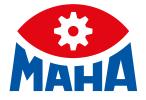

# LPS 3000

Dynamometer for Passenger Cars, Commercial Vehicles and Motorcycles

# **Original Operating Instructions**

BA052301-en

BA052301-en 2021-10-27

#### © MAHA Maschinenbau Haldenwang GmbH & Co. KG

The reproduction, distribution and utilization of this document as well as the communication of its contents to others without explicit authorization is prohibited. Offenders will be held liable for the payment of damages. All rights reserved in the event of the grant of a patent, utility model or design. The contents of this edition have been checked with great care. However, errors cannot be fully excluded. Subject to technical change without notice.

#### Manufacturer

MAHA Maschinenbau Haldenwang GmbH & Co. KG Hoyen 20 87490 Haldenwang Germany

 Phone:
 +49 8374 585-0

 Fax:
 +49 8374 585-590

 Mail:
 maha@maha.de

 Web:
 www.maha.de

#### Service

MAHA SERVICE CENTER Maybachstraße 8 87437 Kempten Germany

 Phone:
 +49 8374 585-100

 Fax:
 +49 8374 585-491

 Mail:
 service@maha.de

 Web:
 www.mahaservicecenter.de

#### Contents

| 1 :  | Safety                                                                                          | 7    |
|------|-------------------------------------------------------------------------------------------------|------|
| 1.1  | Introduction                                                                                    | 7    |
| 1.2  | Symbols                                                                                         | 7    |
| 1.3  | Intended Use                                                                                    | 7    |
| 1.4  | Safety Instructions for Commissioning                                                           | 7    |
| 1.5  | Safety Instructions for Operation                                                               | 8    |
| 1.6  | Safety Instructions for Servicing                                                               | 9    |
| 1.7  | Danger Zone                                                                                     | . 10 |
| 1.8  | Safety Information about Tires                                                                  | . 11 |
| 1.9  | Safety Information about the Eddy Current Brake                                                 | . 11 |
| 1.10 | ) Safety Information about Motorcycle Testing                                                   | . 11 |
| 1.11 | Safety Information about the Anchoring Device LPS 3000 Truck                                    | . 11 |
| 1.12 | 2 Safety Features                                                                               | . 12 |
| 1.13 | Accessories                                                                                     | . 12 |
| 1.14 | What to Do in the Event of an Accident                                                          | . 13 |
| 2    | Description                                                                                     | . 14 |
| 2.1  | General Information                                                                             | . 14 |
| 2.2  | Technical Data                                                                                  | . 15 |
| 2.2  | 2.1 Communication Desk                                                                          | . 15 |
| 2.2  | 2.2 Roller Sets                                                                                 | . 16 |
| 2.3  | Main Switch                                                                                     | . 19 |
| 2.4  | Remote Control                                                                                  | . 19 |
| 2.5  | Description of the Interface Box                                                                | . 21 |
| 2.   | 5.1 RPM Module (Standard)                                                                       | . 23 |
| 2.   | 5.2 Environmental Module (Standard)                                                             | . 25 |
| 2.   | 5.3 OBD Module (Optional)                                                                       | . 26 |
| 2.   | 5.4 Pressure/Temperature Module (Optional)                                                      | . 26 |
| 2.   | 5.5 Analog Input Module (Optional)                                                              | . 27 |
| 2.6  | Analog Output Card (Optional)                                                                   | . 27 |
| 2.7  | Lambda Broadband Sensor                                                                         | . 28 |
| 2.8  | Measurement Programs                                                                            | . 33 |
| 2.9  | Calculation Basis                                                                               | . 34 |
| 2.9  | 9.1 Road Load                                                                                   | . 34 |
| 2.9  | 9.2 Torque                                                                                      | . 35 |
| 2.9  | 9.3 Extrapolation of the Engine Power with Gasoline Engines                                     | . 36 |
| 2.9  | 9.4 Extrapolation of the Engine Power with Diesel Engines (Naturally Aspirated or Supercharged) | . 37 |
| 2.9  | 9.5 Extrapolation of the Engine Power with Turbodiesel Engines                                  | . 38 |
| 2.9  | 9.6 Calculate Engine Factor fm                                                                  | . 39 |
| 2.9  | 9.7 Extrapolation of Drag Power by 2nd Coast Down Trial                                         | . 40 |
| 2.9  | 9.8 4 Wheel Drive Operation                                                                     | . 41 |
| 3    | Installation                                                                                    | . 42 |
| 3.1  | Requirements for the Place of Installation                                                      | . 42 |
| 3.2  | Safety Measures                                                                                 | . 42 |

| 3.2. | .1 Heat Balance                               | 42 |
|------|-----------------------------------------------|----|
| 3.2. | .2 Exhaust Suction System                     | 44 |
| 3.2. | .3 Fresh Air Supply for the Test Room         | 45 |
| 4 T  | ransport and Storage                          | 45 |
| 5 In | nstallation and Initial Operation             | 45 |
| 6 S  | oftware                                       | 46 |
| 6.1  | System Requirements                           | 46 |
| 6.2  | Starting the Setup                            | 46 |
| 6.3  | Selecting the Setup Language                  | 47 |
| 6.4  | Selecting the Destination Folder              | 48 |
| 6.5  | Selecting the SQL Server                      | 48 |
| 6.6  | Selecting the Dyno Type                       | 49 |
| 6.7  | Selecting Features                            | 49 |
| 6.8  | Installing Drivers                            | 50 |
| 6.9  | Finishing the Setup                           | 50 |
| 6.10 | Additional Settings under Windows 7 or higher | 51 |
| 7 P  | reparations for Testing                       | 53 |
| 7.1  | Switch on the Dyno                            | 53 |
| 7.2  | Drive onto Dyno                               | 53 |
| 7.3  | Set Wheelbase (only 4WD Dynos)                | 53 |
| 7.4  | Fix Vehicle                                   | 54 |
| 7.4. | .1 Fix Car/Truck                              | 55 |
| 7.4. | .2 Fix Motorcycle                             | 56 |
| 7.5  | Attach Weight Simulator (Optional)            | 57 |
| 7.6  | Connect the RPM Sensor                        | 57 |
| 7.7  | Connect Oil Temperature Probe                 | 57 |
| 7.8  | Attach Exhaust Suction System                 | 58 |
| 7.9  | Position Cooling Air Fan                      | 58 |
| 7.10 | Bring the Vehicle up to Operating Temperature | 58 |
| 7.11 | Vehicle Ready for Testing                     | 58 |
| 8 P  | rogram Structure                              | 59 |
| 8.1  | General Information                           | 59 |
| 8.2  | Tree Model                                    | 60 |
| 8.3  | Screen Design                                 | 61 |
| 8.3. | .1 Status Line                                | 61 |
| 8.3. | .2 Main Screen                                | 63 |
| 8.3. | .3 Button Bar                                 | 63 |
| 8.4  | Starting the Program                          | 64 |
| 8.5  | End Program / Switch off Dyno                 | 64 |
| 9 M  | leasurements                                  | 65 |
| 9.1  | Load Simulation                               | 65 |
| 9.1. | .1 Identical Functions                        | 65 |
| 9.1. | .2 Constant Traction                          | 70 |
| 9.1. | .3 Constant Speed                             | 72 |
| 9.1. | .4 Driving Simulation                         | 73 |

| 9.1.5    | Constant Engine RPM                     | 75  |
|----------|-----------------------------------------|-----|
| 9.1.6    | Standstill                              | 75  |
| 9.2 M    | easure Engine Power                     | 76  |
| 9.2.1    | Display Last Measurement                | 76  |
| 9.2.2    | Continuous Measurement                  | 77  |
| 9.2.3    | Discrete Measurement                    |     |
| 9.3 Er   | gine Flexibility Test                   |     |
| 9.4 Sp   | eedometer Check                         |     |
| 9.4.1    | Vehicle Speed                           |     |
| 9.4.2    | Mileage                                 |     |
| 9.5 Lo   | ad Adaption (Optional)                  | 85  |
| 9.5.1    | Coefficient Adaption based on ECE       | 85  |
| 9.5.2    | Coefficient Adaption based on SAE J2264 |     |
| 9.6 Lu   | ıg-Down Test (Option)                   |     |
| 10 Setti | ngs                                     |     |
| 10.1 Da  | atabase                                 |     |
| 10.1.1   | Identical Functions                     |     |
| 10.1.2   | Performance Curves                      | 91  |
| 10.1.3   | Time Diagram                            | 95  |
| 10.1.4   | Vehicle Data                            | 96  |
| 10.1.5   | Load simulation profile                 | 97  |
| 10.1.6   | Driving Cycle Data                      | 99  |
| 10.2 Ve  | hicle Data                              | 100 |
| 10.3 RI  | PM Setting                              | 101 |
| 10.3.1   | Driving Trial                           | 102 |
| 10.4 Sp  | pecial Settings                         | 103 |
| 10.5 Se  | elect Dyno Type                         | 104 |
| 10.6 Ur  | nits                                    | 104 |
| 10.7 La  | nguage                                  | 105 |
|          | evice / Interfaces                      |     |
|          | OBD Settings (Optional)                 |     |
| -        | nosis / Service                         |     |
| -        | no Status                               |     |
|          | iver's Aid Setup (Optional)             |     |
|          | Test Driving Cycle                      |     |
|          | Edit Profile                            |     |
|          | New Profile                             |     |
|          | Delete Profile                          |     |
| 11.3 Ba  | ackup/Restore Database                  |     |
| 11.3.1   | •                                       |     |
| 11.3.2   |                                         |     |
| 11.3.3   |                                         |     |
|          | Delete Database                         |     |
|          | tenance                                 |     |
| 12.1 In  | portant Information                     | 112 |

| 12.2 Annual Inspection                       | 112 |
|----------------------------------------------|-----|
| 12.3 Care Instructions                       | 112 |
| 12.4 Troubleshooting                         | 113 |
| 12.5 Maintenance by the Operator             | 113 |
| 12.5.1 Roller Set                            | 113 |
| 12.5.2 Eddy Current Brake                    | 113 |
| 12.5.3 Cardan Shaft                          | 113 |
| 12.5.4 Encased Bearings                      | 113 |
| 12.6 Spare Parts                             | 115 |
| 13 Dismantling                               |     |
| 14 Disposal                                  | 115 |
| 15 Contents of the Declaration of Conformity | 115 |

# 1 Safety

### 1.1 Introduction

Thoroughly read this manual before operating the equipment and comply with the instructions. Always display the manual in a conspicuous location.

Personal injury and property damage incurred due to non-compliance with these safety instructions are not covered by the product liability regulations.

### 1.2 Symbols

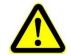

Important safety instructions. Failure to comply with instructions could result in personal injury or property damage.

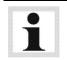

Important information.

### 1.3 Intended Use

This dynamometer is to be used exclusively for the performance testing of motor vehicles. It is not suitable for brake testing or noise detection. Observe the rated axle load.

The equipment may not be modified without the express written consent of the manufacturer. In case of non-compliance the declaration of conformity becomes void.

Any use other than described is inappropriate.

### 1.4 Safety Instructions for Commissioning

- Only authorized service technicians may install and commission the test stand.
- The test stand may not be installed and operated in fire-endangered operation facilities, outside or in damp rooms (e.g. wash halls).
- Mount components of the vehicle fixing unit in advance on a suitable lift on the test stand.
- Warning stickers must be attached by the operator:

   Hearing damage due to high noise level. Wear hearing protection.
   Severe eye injuries due to flying particles. Wear protective goggles! Operator is responsible.
- Wear personal protective clothing as required or as regulated by law. The personal protective clothing must meet the safety-technical regulations for the respective work application.

### 1.5 Safety Instructions for Operation

- The dynamometer may only be used and operated exclusively for its intended purpose and only within its performance limits.
- The dynamometer may only be operated by trained personnel. Dynamometer and working area must be kept clean.
- The dynamometer may only be operated by persons who are physically and mentally fit. These persons should be well rested and not under the influence of alcohol, drugs or medication.
- When not in use the system must be switched off and the main switch protected against restart.
- No persons may be in the danger zone of the dynamometer. Rotating or moving parts are dangerous.
- Pay close attention to accident prevention regulations.
- Never climb on roller sets and lifting bar even when locked.
- Avoid unnecessary strain on vehicle and test stand. Drive the vehicle slowly onto the test stand.
- Damage to low lying vehicles is not covered by the warranty.
- Regularly check the tightness of the cover plate attachment screws.
- No persons may be in the pit with dynamometers in conjunction with a working pit while a vehicle with rotating wheels is on the roller set.
- Wear personal protective clothing. If necessary wear protective goggles. Particles ejected from rotating vehicle wheels can cause severe injuries. Wear tightly fitting working clothes and bind long hair together. Clothing or hair can get caught and pulled into machinery.
- Danger of hearing damage due to high noise level! Use hearing protection approved up to 120 dB(A). Noise levels over 110 dB(A) can be reached during vehicle testing. The operator is responsible for determining the noise level in vehicle and test room. When necessary, wear suitable hearing protection. The operator must attach warning stickers.
- Danger of carbon monoxide poisoning by poisonous vehicle exhaust. The test stand may only be operated if the room in which the test stand is installed has sufficient exhaust suction and ventilation including the appropriate warning system.
- Avoid steering movement during the vehicle test. These cause certain forces to act on the vehicle fixing in particular on the attachment units on the test vehicle. Vehicle doors and windows must be closed during the test drive.
- Before exiting the vehicle, put the vehicle into idle and/or put the gear to NEUTRAL. If necessary decelerate the vehicle in a controlled manner avoiding steering movements. Wait until vehicle and rollers have stopped moving before exiting the vehicle. Danger of body parts and clothing being pulled into rotating rollers and vehicle wheels.
- Keep dyno surface clean and dry. Danger of slipping when surface is wet, oily or icy! Do not place any objects (tools, material etc.) on the dynamometer. Wear protective shoes with antislip soles and steel toe caps to avoid slipping and mechanical injuries. Parts which protrude more than 20 mm out of the floor are to be marked with black-yellow tape.
- In addition to the danger zone, the operator is responsible for confining the area of the test room in which no persons are allowed during testing with a safety catch device or a cell wall. Mark the danger zone (roller width + 1100 mm) on both sides behind the vehicle up to cell wall/safety catch device.
- Danger of accident due to vehicle fixing fracturing! Do a visual check for damage to the vehicle fixing before each use. Never start the test operation without suitable and correctly installed vehicle fixing. Lower lifting bar before fixing the vehicle. Fix the test vehicle at the back and front side to the dynamometer and secure against lateral break out and swinging movements. The vehicle fixing must be adjusted to the vehicle being tested and may only be

used within its stated purpose and performance limits. Installation of the vehicle fixing exclusively by skilled, trained personell. Inspect attachment units on the test vehicle for strength. Pay attention to manufacturer's information and/or load capacity. Pull on the parking brake and raise the lifting bar before removing the vehicle fixing. The use of unsuitable vehicle fixing, in particular external vehicle fixing increases the danger of injuries and can impair safety.

### 1.6 Safety Instructions for Servicing

- Service work may only be carried out by authorized service technicians.
- The operating mode selection switch must be put in the correct position with repair, maintenance and set-up work. Remove the key to protect against unauthorized usage.
- The safety devices must be set by authorized service technicians.
- The safety devices may not be replaced or circumvented.
- Wear tight-fitting safety gloves when doing setup work to reduce the danger of pinching. Wear a protective helmet when doing service work in the test stand pit to avoid impact injuries.
- Life-threatening electrical voltage! Only authorized electricians are allowed to work on the electrical parts of the equipment based on valid electro-technical rules and guidelines. Before doing any work on the test stand electrics switch off all voltage and secure against restarting. Test for absence of voltage! Cabinet contains components with storage charge. After switching off all voltages life-threatening voltage can still be present for at least 5 minutes! Check for discharge before starting work! Lock circuit box and store key securely. Hand out key only if needed to authorized electricians.
- Errors and deviations from normal operating conditions are to be inspected only by trained skilled workers who are authorized to do this kind of work. Circuits which are fed by an uninterruptible power supply are still under voltage even after the test stand has been switched off from the mains connection. The control has circuits which are tapped before the mains disconnection device of the test stand and are not voltage-free after switch off using the mains disconnection. All equipment which are connected before the mains disconnection device are wired with the colors YELLOW or ORANGE. Pay attention to calibration instructions.
- Use suitable lifting device with sufficient load capacity to open heavy test stand components. The heaviest components can weigh up to 300 kg. Removal only by qualified skilled personnel. Adhere to all valid safety regulations and relevant work protection guidelines. Lift test stand components only on the designated lifting points.
- Use suitable lifting device with sufficient load capacity for removal and transport of heavy test stand components. The heaviest components can weigh up to 300 kg. Removal and transport only by qualified skilled personnel. Adhere to all valid safety regulations and relevant work protection guidelines. Lift test stand components only on the designated lifting points.

# 1.7 Danger Zone

During dynamometer operation no persons are allowed to stay in the danger zone. See illustration for minimum distance.

A Motorcycle

B Car 1-Axle

C Car 4WD

- D Truck w/o Idle Roller
- E Truck with Idle Roller

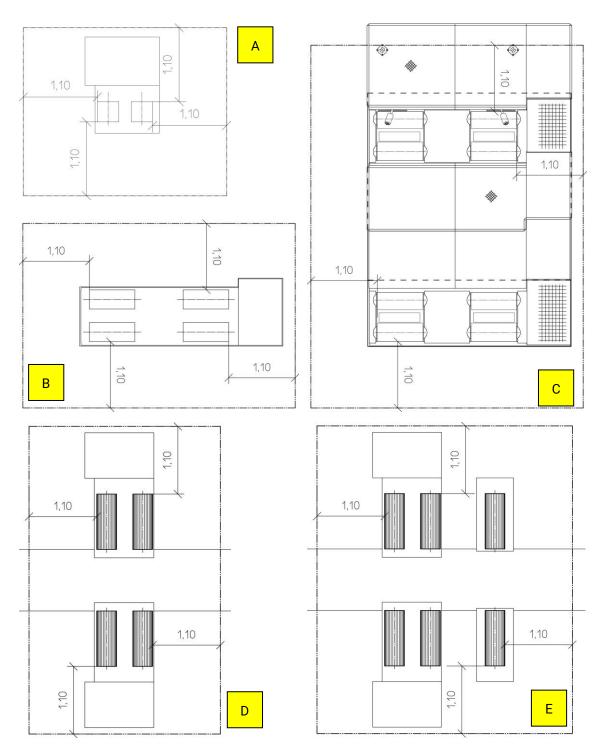

### 1.8 Safety Information about Tires

- Check tire pressure and do a visual check of the tires for any signs of damage.
- To avoid tire damage we recommend that test tires be used during the performance test.
- No vehicles should be tested which have snow tires, racing tires or retreaded tires!
- Pay attention that the fastest permissible speed for the tires is not exceeded!
- Check the alignment weights on the rims to make sure they are tight before testing.
- Pay attention to tire size! No test should be done with tires under 12"!

### 1.9 Safety Information about the Eddy Current Brake

The eddy current brake can heat up significantly during long lasting usage. The brake rotors may become red hot.

After a long lasting measurement under load, the eddy current brake should continue to be rotated without load by the vehicle at a speed of approx. 50 - 80 km/h.

The rotating rotors suck cooled air from the side and throw it radially off. The eddy current brake is thereby effectively cooled preventing heat build-up at the rotors damaging the coil insulation.

### 1.10 Safety Information about Motorcycle Testing

- Truck roller sets may not be used for motorcycle tests.
- Tire manufacturers forbid the further use of tires on the road that have been driven on a roller set for performance testing. Undetectable damage to the tire may have occurred. This applies to both apex and double rollers.

### 1.11 Safety Information about the Anchoring Device LPS 3000 Truck

The additional anchoring device is a supplement to the hydraulic load device on the LPS 3000 Truck. Anchoring devices are divided into two groups:

#### Lifting Straps

1 tension belt (50 mm width) Tensile strength 2000 kg, Length 4 m or

1 Polytex lifting strap 2-straps with ring and load hooks, ML 2 m, load capacity 2000 kg with 45...60 ° inclination angle

- Only authorized and trained personnel are allowed to use it
- Lifting straps should be checked for damage and safety before using
- Do not exceed permissible load capacity. Place the straps so that the load is distributed across the entire width
- Use only suitable anchoring positions
- Only use undamaged lifting straps / tension belts with identifiable tension labels
- Do not knot or twist the lifting straps and do not tie together to extend them
- Wind the straps a min. of 1.5 times and a max.of 3 times around the ratchet.
- Only use lifting bands with protective edges when loads have sharp edges
- Do not put stress on the tip of or up to the bending point of fixed parts
- Operating temperature: -40...+100 °C

- Load capacity reduction with:
  - non-symmetric (unbalanced) load
  - usage in tightening process only with permissible end loop reinforcement
- Shall not be used in lye.
- Usage forbidden when there are mechanical damages, deformation or damages to any safety features.

Inspection and maintenance after one year only by skilled technicians

#### Sling Chain

Sling chain (two parts) NL 1 m, with KHS-hooks. Load capacity 2000 kg with 45...60 ° inclination angle.

- Usage only by authorized, trained personnel.
- Inspect the sling chain for damage of any kind and other safety application before commissioning; do not use if there is mechanical damage, deformations, stretching of the chain or an individual link, or reduction in the thickness.
- Do not exceed permissible load capacity.
- Use only suitable tie down positions.
- Use only sling chains with readable marking tag.
- Do not knot or twist the chain and do not place over sharp edges.
- Operating temperature: -40...+200 °C
- Load capacity reduction when there is:
   non-symmetric (unbalanced) load
   usage in tightening process.
- Shall not be used in acid or lye.
- Usage forbidden when there is mechanical damage, deformation or damage to safety features.
- Do not load the hooks at the tip.
- Inspection and maintenance only by trained technicians after one year, and every 3 years a special chain check for fracture detection.

### 1.12 Safety Features

The safety features must be checked regularly by an authorized service technician. Pay attention to statutory requirements. The dyno shall not be operated with defective safety features.

#### Lockable Main Switch

Serves as a normal On and Off switch and as an emergency switch. The switch can be protected against unauthorized usage by locking with a padlock.

#### Pit Safety (optional)

Light barrier or infrared movement sensor. Issues audible and visual signals in the event that persons are in the working pit.

#### Warning and Information Labels

Warning and information labels are attached to the dyno. The labels shall not be changed or removed. Defective warning and information labels must be replaced.

### 1.13 Accessories

The equipment shall be operated only with accessories which have been approved or permitted by MAHA.

### 1.14 What to Do in the Event of an Accident

- The injured person is to be removed from the danger area. Find out where dressing and bandages are kept. Seek first-aid.
- Provide first-aid (stop bleeding, immobilise injured limbs), report the accident and seal off the accident site.
- Immediately report any accident to your supervisor. Make sure a record is kept of every occasion first-aid is provided, e.g. in an accident book.
- Remain calm and answer any questions that may arise.

# 2 Description

### 2.1 General Information

The dynamometer consists of

- a communication desk with PC, monitor, keyboard and wheel mouse
- a remote control and
- a roller set

The LPS 3000 is available in various versions for performance testing of cars and trucks. Depending on the version

- wheel power from 260 to 520 kW with a max. test speed of 260 km/h (cars)
- wheel power from 400 to 660 kW with a max. test speed of 100 km/h (trucks)

can be tested. The dyno load simulation is done with an eddy-current brake.

The LPS 3000 enables engine power measurements to be made on cars and trucks with petrol and diesel engines. Testing of four wheel drive vehicles is possible if the LPS 3000 is equipped with the appropriate roller set and the corresponding control electronics.

Optionally available are:

- A cooling air fan which is connected to the communication desk and is operated via the radio remote control.
- An interface box via which the following modules can be connected:

#### **RPM module**

Acquisition of engine RPM via Trigger tongs (petrol engine), Piezo clamp sensor (diesel engine), TDC-sensor (manufacturer-specific, upon request), Diagnostic plug (manufacturer-specific, upon request), Oil temperature probe (up to max. 180°C) and much more.

#### **Environmental module**

Acquisition of ambient temperature, intake air temperature, air pressure and humidity, fuel temperature

#### Analog module

Acquisition of analog signals

#### OBD module

Aquisition of OBD data

#### Pressure/Temperature module

Recording of 2 temperatures and 2 pressures each

- To determine performance data of DIN 70020, EEC 80/1269, ISO 1585, SAE J1349 or JIS D1001, a barometer and a humidity sensor are installed in the interface box (graphic package is prerequisite) <sup>(\*)</sup>.
- MAHA emission testers, petrol (MGT5) and diesel (MDO2 and MDO2 LON) which can be connected to the dyno <sup>(\*)</sup>.
- A4 ink jet printer, colour (\*)
- Fuel consumption device for petrol and diesel engines (Krupp/AIC) (\*)
- Analog output card to process measured variables as analog signal (e.g. display of issued variables on an external analog instrument <sup>(\*)</sup>).
- (\*) These options are not connected to the interface box, but separately on the dyno.

# 2.2 Technical Data

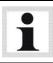

Specifications are subject to change without notice.

### 2.2.1 Communication Desk

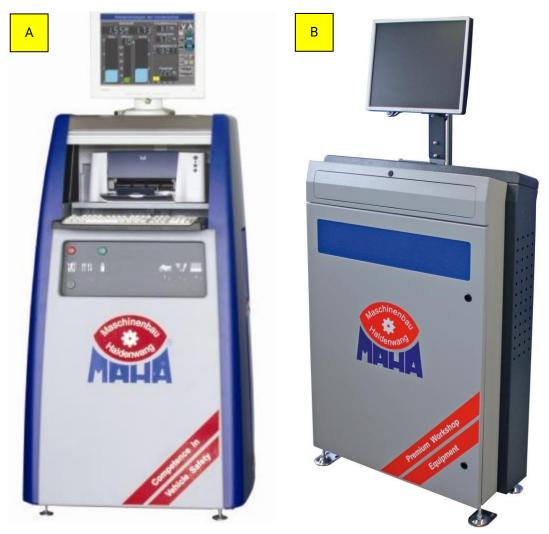

| Communication desk, Version A                             | 670 x 1400 x 800 mm   |
|-----------------------------------------------------------|-----------------------|
| Communication desk, Version B (available from March 2011) | ) 350 x 1230 x 860 mm |

### 2.2.2 Roller Sets

| 1 | R50    | Motorcycle                                                       |
|---|--------|------------------------------------------------------------------|
| 2 | R100/1 | Car/Van                                                          |
| 3 | R100/2 | Car/Van (2 eddy current brakes)                                  |
| 4 | R100/1 | 4 wheel drive movable roller set Car/Van (1 eddy current brakes) |
| 5 | R100/2 | 4 wheel drive movable roller set Car/Van (2 eddy current brakes) |
| 6 | R200/1 | Car/Van/Truck (closed version)                                   |
| 7 | R200/2 | Car/Van/Truck (divided version)                                  |

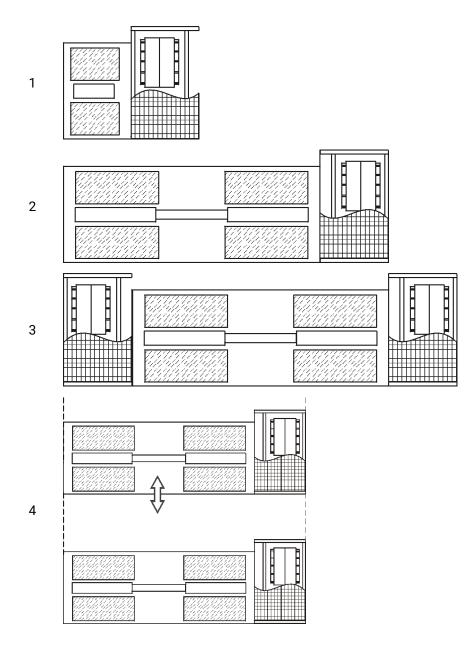

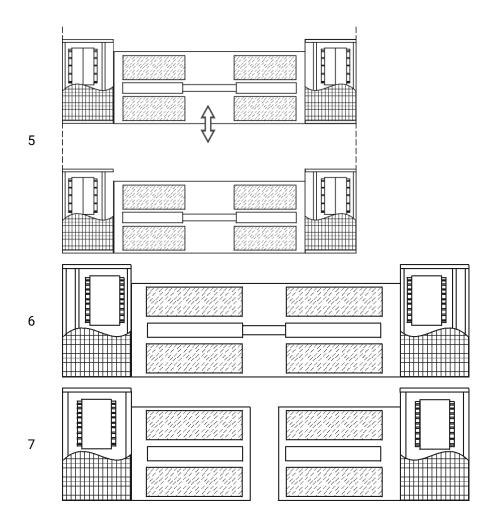

|                                             | R50                      | R100/1                   | R100/2                   | R200/1               | R200/2                            |
|---------------------------------------------|--------------------------|--------------------------|--------------------------|----------------------|-----------------------------------|
| Roller Set                                  |                          |                          |                          |                      |                                   |
| Length [mm]                                 | 1420                     | 3345                     | 4140                     | 4550                 | 2260                              |
| Width [mm]                                  | 1100                     | 1100                     | 1100                     | 1100                 | 1100                              |
| Height [mm]                                 | 505                      | 520                      | 520                      | 570                  | 800                               |
| Weight<br>incl. packing                     | 550 kg                   | 1400 kg                  | 1700 kg                  | 2500 kg              | 2800 kg                           |
| Axle load                                   | 1,5 t                    | 2,5 t                    | 2,5 t                    | 15 t                 | 15 t                              |
| Roller length                               | 220 mm                   | 750 mm                   | 750 mm                   | 900 mm               | 900 mm                            |
| Track min.                                  |                          | 800 mm                   | 800 mm                   | 820 mm               | 950 mm                            |
| Track max.                                  |                          | 2300 mm                  | 2300 mm                  | 2620 mm              | 2750 mm                           |
| Smallest test-<br>able wheel- $\varnothing$ | 12"                      | 12"                      | 12"                      | 12"                  | 12"                               |
| Roller<br>diameter                          | 318 mm                   | 318 mm                   | 318 mm                   | 318 mm               | 318 mm                            |
| Roller axle separation                      | 560 mm                   | 540 mm                   | 540 mm                   | 565 mm               | 565 mm                            |
| Lifting Bar                                 |                          |                          |                          |                      |                                   |
| Pneumatic                                   | min. 5 bar<br>max. 8 bar | min. 5 bar<br>max. 8 bar | min. 5 bar<br>max. 8 bar |                      |                                   |
| Hydraulic                                   |                          |                          |                          | up to max. 40<br>bar | up to max. 40<br>bar              |
| Electrical Data                             |                          |                          |                          |                      |                                   |
| Eddy current<br>brake                       | 260 kW                   | 260 kW                   | 2 x 260 kW               | 2 x 200 kW           | 2 x 200 kW *)<br>2 x 200 kW **)   |
| Power supply                                | 230 V / 50 Hz            | 230 V / 50 Hz            | 230 V / 50 Hz            | 400 V / 50 Hz        | 400 V / 50 Hz                     |
| Fuse                                        | 16 A slow                | 16 A slow                | 35 A slow                | 35 A slow            | 35 A slow *)<br>63 A slow **)     |
| Display Range                               |                          |                          |                          |                      |                                   |
| Test speed                                  | max. 300<br>km/h         | max. 260<br>km/h         | max. 260<br>km/h         | max. 200<br>km/h     | max. 200<br>km/h                  |
| Wheel power                                 | max. 260 kW              | max. 260 kW              | max. 520 kW              | max. 400 kW          | max. 400 kW *)<br>max. 600 kW **) |
| Traction                                    | max. 6 kN                | max. 6 kN                | max. 12 kN               | max. 15 kN           | max. 15 kN *)<br>max. 25 kN **)   |
| Measurement<br>accuracy                     | ± 2 %                    | ± 2 %                    | ± 2 %                    | ± 2 %                | ± 2 %                             |

\*) Standard; \*\*) Option

### 2.3 Main Switch

- Main switch in position 0: Power supply OFF
- Main switch in position 1: Power supply ON
- When in position 0, the main switch can be protected against tampering by means of a padlock.

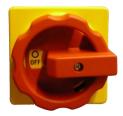

### 2.4 Remote Control

|    | Remote Control                                                                                                    | PC Keyboard      |
|----|----------------------------------------------------------------------------------------------------|------------------|
| 1  | Use this key to activate the lifting bar. It can then be operated with the cursor keys.                                                                                                    | F3 + Cursor keys |
| 2  | Switch fan on / off                                                                                                    | F2               |
| 3  | Deletes an entire line                                                                                                    |                  |
| 4  | Selection of a menu item<br>(In combination with the function key F5 and the cursor keys target<br>values can be increased or decreased in some menus.)                                                                                                    |                  |
| 5  | Confirmation of inputs                                                                                                    | Return           |
| 6  | Deleting the character before the cursor position<br>Discarding of inputs                                                                                                    | Backspace        |
| 7  | Switch over to letter mode                                                                                                    |                  |
| 8  | Connection for Pedal force sensor                                                                                                    |                  |
| 9  | In some menus special functions can be opened. The key assign-<br>ments vary in the different menus. Four boxes with diverse functions<br>are located on the lower screen edge in these menus. These options<br>are selected with the function keys F5 to F8 on the remote control. If<br>the button bar has further levels, these can be displayed using the<br>cursor keys. | F5 to F8         |
| 10 | Use this key to activate the load simulator. It can then be operated with the cursor keys.                                                                                                    | F4 + Cursor keys |
| 11 | Use this key to activate the roller set adjustment. It can then be operated with the cursor keys.                                                                                                    |                  |
| 12 | Switch on remote control                                                                                                    |                  |
| 13 | Exit a program part                                                                                                    |                  |
| 14 | Input of a comma                                                                                                    |                  |

The functions of the program can also be selected via the remote control. The remote control can be operated directly from the vehicle.

The signal is transmitted by radio. The receiving antenna for the signal is located in the desk.

Should several dynos each with its own remote control be operated in one room, the remote controls must be set to different channels.

As soon as the remote control is switched on and radio connection to the dyno exists, the green control lamp will light up permanently on the operation desk. The green control lamp will blink briefly each time a key is pressed.

When not in use the remote control should always be stored in the re-charging box to avoid a total discharging of the battery. The re-charging box is equipped with a "re-charge overload protection". The re-charging time for a fully discharged battery is about 12 to 14 hours. During the re-charging procedure the red LED on the re-charging box will light up and "Battery recharging" appears on the display of the remote control.

To switch on the remote control press the ON key. The remote control has an automatic switch off (Timeout) which can be variably set. The remote control switches off when no key has been pressed during this time.

The letters on the remote control can be selected by pressing the SHIFT key. Press again to return to the normal operation mode. The display "SHIFT" appears in the window when the SHIFT key has been pressed.

The remote control keyboard consists of two pads: Function key pad + Number pad.

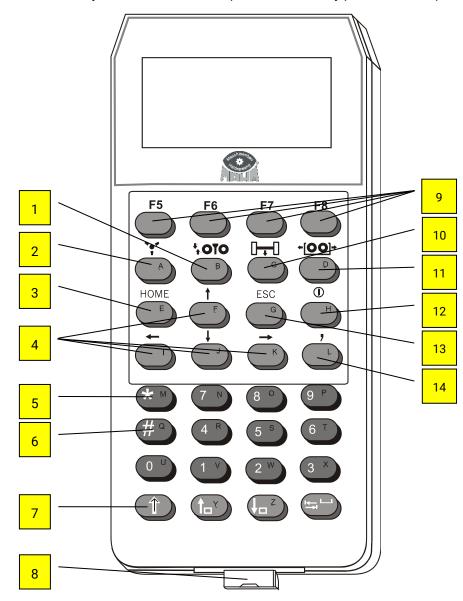

### 2.5 Description of the Interface Box

The Interface Box records engine RPM, environmental data, OBD data, temperature, pressure and analog signals. This is done via modules. A maximum of 4 modules can be installed in the interface box.

Additional modules can be installed in a second interface box which is connected parallel and, if desired, adapted to customer requirements.

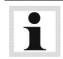

As standard equipment, the interface box 1 has an RPM and an environmental module.

| Dimensions (H x W x L) | approx. 120 x 170 x 160 mm |
|------------------------|----------------------------|
| Weight                 | approx. 1.0 kg             |

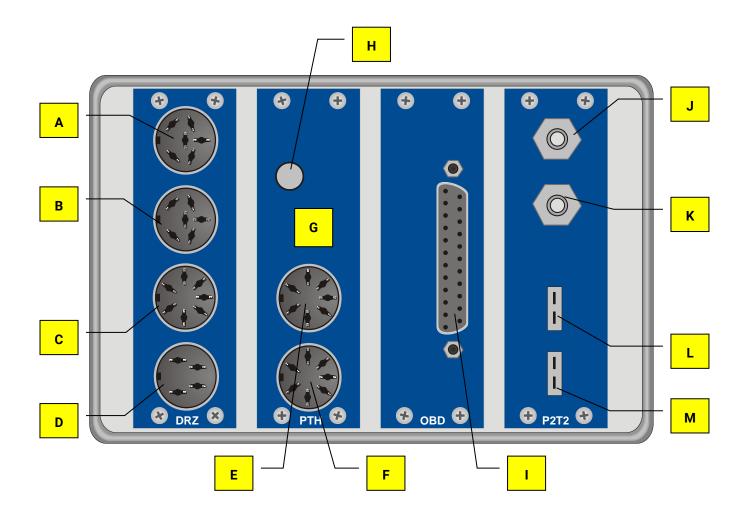

|               | Α | Piezo clamp, TDC sensor Light barrier |  |  |  |
|---------------|---|---------------------------------------|--|--|--|
| 007           | В | Piezo clamp, TDC sensor Light barrier |  |  |  |
| DRZ           | С | Oil temperature probe                 |  |  |  |
|               | D | Trigger tongs                         |  |  |  |
|               | Е | Fuel temperature                      |  |  |  |
| РТН           | F | Intake air temperature                |  |  |  |
| FIN           | G | Atmospheric pressure                  |  |  |  |
|               | н | Humidity sensor                       |  |  |  |
| OBD (Option)  | I | OBD                                   |  |  |  |
|               | J | Pressure 1                            |  |  |  |
| P2T2 (Option) | К | Pressure 2                            |  |  |  |
|               | L | Temperature 1                         |  |  |  |
|               | М | Temperature 2                         |  |  |  |

#### Display the Interface Box Assignment

- 1 The assignment of the interface box appears using the keys  $\langle SHIFT \rangle + \langle F1 \rangle$ .
- 2 Use <CONTINUE> or <RETURN> to exit this screen.

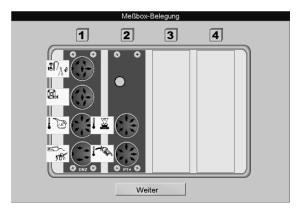

### 2.5.1 RPM Module (Standard)

The RPM module is used to record the RPM and oil temperature (Plug-in card CAN DRZ). The following RPM sensors/sources can be used:

#### **Trigger Tongs**

The RPM signal is picked up at the ignition cable (spark plug or distributor ignition coil) with the trigger tongs. The trigger tongs should be placed as close as possible to the spark plug and as far as possible from the next ignition cable. The trigger tongs take up the high voltage signal inductively which is conducted from the distributor to any random cylinder. The pulse is relayed from the trigger tongs to the test box where it is converted to an RPM signal.

Attachment: Position **(D)** on the interface box.

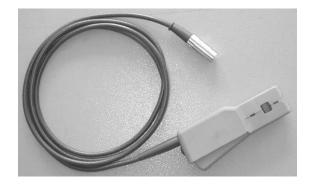

#### Piezo Clamp

Piezo clamp is only used with diesel engines. The piezo clamp consists of a piezo element which recognizes pressure differences at the lead-in and then converts them into electric pulses. It is important that the piezo clamp which is used is suitable for only one diameter of the fuel line and should only be placed at a straight section of the line at any cylinder (attach ground clamp on the same injection line).

Attachment: Position (A) or (B) on the interface box.

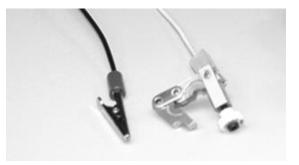

#### Clamp W

The alternator RPM is ascertained through the clamp W. The number of pulses per rotation at the alternator (proportional to the crank shaft RPM) should be known or must be determined by an external measuring device. This is necessary because individual vehicle models have different transmissions between crank shaft and alternator. The RPM determination at the clamp W is only used with diesel engine vehicles.

#### **TDC Sensor**

The TDC sensor is always manufacturer-specific, i.e. depending on the vehicle manufacturer the corresponding diagnostic plug is used for the RPM signal pick up.

The TDC sensor offers an extremely accurate RPM measurement. Once  $f_{max}$  is reached, an RPM of 12000 rot/min<sup>-1</sup> is displayed.

The level must be between 30 mV and 30 V so that an RPM pulse is recognized

Attachment:

• Position (A) or (B) on the interface box.

#### **Light Barrier**

 $\begin{array}{c} 30 \\ \hline \\ 0,03 \\ \hline \\ 200 \end{array} \xrightarrow{} \begin{array}{c} 0 \\ \hline \\ \hline \\ Hz \\ \end{array} \xrightarrow{} \end{array}$ 

The light barrier is used when no direct way of determining the RPM at the engine is possible. The transmission ratio to the engine RPM must be 1:1. If the light barrier is attached to the cardan shaft, the transmission ratio must be between 0.5 and 2. The light barrier must be positioned in such a way that via a reflector which is attached either to the vibration absorber, drive belt, or cardan shaft, the RPM can be picked up free of any interference (no vibration influence etc.).

#### Notes on adjusting the engine rpm via the light barrier

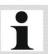

When making adjustments in the lower rpm range (drive shaft rpm < 800), we recommend using **two** reflectors in order to double the number of impulses generated. When doing so, please remember the following:

• The reflectors must be systematically placed around the engine, exactly opposite one another. Prominent points on the engine housing can be used to position the reflectors.

• When entering the gear ratio you must also double the previous value.

Attachment: Position **(A)** or **(B)** on the interface box.

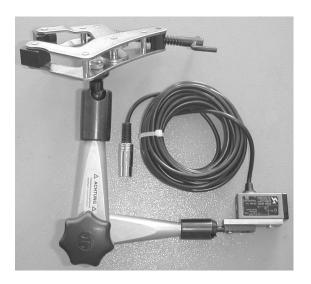

#### **Driving Trial**

If none of the above mentioned alternatives is available for determining an RPM measurement, a driving trial can be used to do the same. The RPM is converted from the dyno roller speed.

At the beginning of a test a pre-determined RPM value must be approached ('Test gear' / Gear transmission close to 1:1) while in a specific gear. This RPM value will be stored.

During the performance test the software will convert the roller's current RPM into engine RPM. (Please note: The calculated RPM will only correspond if the vehicle is driven in the 'test gear'.)

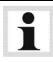

Automatic transmission vehicles without converter lockup cannot use the driving trial method, because the engine RPM deviates due to converter slip.

#### **OBD Module**

The RPM is read from the OBD data.

#### **Oil Temperature Probe (Optional)**

Driving trials should only be done when the engine is warmed up to operational temperature. The oil temperature meter is used to determine the oil temperature and to monitor it during the testing procedure.

Oil temperature probe for car and truck, with variable length (100 to 1500 mm), with plug and 6 m supply line.

Attachment: Position **(C)** on the interface box.

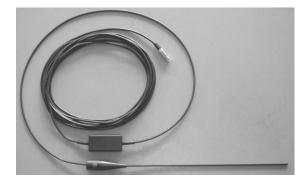

#### 2.5.2 Environmental Module (Standard)

The environmental module is used to record the environmental data (Plug-in card CAN PTH).

- Fuel temperature (Optional)
- Intake air temperature
- Ambient temperature
- Air pressure
- Humidity

#### Fuel Temperature (Optional)

The fuel temperature is recorded using the interface box and the fuel consumption device and and can be used as additional information for the fuel consumption measurement.

#### Intake Air Temperature

The intake air temperature is recorded using the interface box and is used for projection of the engine performance based on DIN 70020, EWG 80/1269, ISO 1585, SAE J1349 or JIS D1001.

#### **Ambient Temperature**

The ambient temperature is recorded using the interface box.

#### **Air Pressure**

The air pressure is recorded using the interface box and is used for projection of the engine performance based on DIN 70020, EWG 80/1269, ISO 1585, SAE J1349 or JIS D1001.

#### Humidity

The humidity is recorded using the interface box and is used for projection of the engine performance based on DIN 70020, EWG 80/1269, ISO 1585, SAE J1349 or JIS D1001.

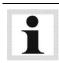

The current air temperature, ambient pressure and relative humidity is included in the calculation with the given standards (DIN 70020, EWG 80/1269, ISO 1585, SAE J1349 and JIS D1001)

#### 2.5.3 OBD Module (Optional)

The OBD module is used for recording the OBD data (Plug-in card CAN OBD Module). This OBD data is different depending on the vehicle manufacturer. Attachment:

• Position (OBD) on the interface box (see section "Description of the Interface Box").

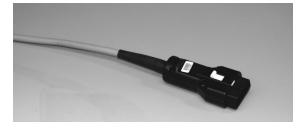

#### 2.5.4 Pressure/Temperature Module (Optional)

The pressure/temperature module is used to record 2 temperatures and 2 pressures (Plug-in card CAN P2T2).

#### Pressure 1 + 2

Pressure 1 +2 is user specific. The test range stretches from - 0.9 to + 4.0 bar and can for example be used to determine the intake pressure, turbocharger pressure, etc.

#### **Exhaust Gas Temperature**

The exhaust gas temperature is used as monitor check of the combustion process and to judge its quality.

The high temperature sensor consists. of a Ni-Cr-Ni thermo element with compensation line.

The measurement range stretches from 0 to 1000 °C.

### 2.5.5 Analog Input Module (Optional)

The analog input module is used to record 4 analog signals (Plug-in card CAN AIN4). Measurement data from -10 V to +10 V or from -20 mA to +20 mA can be recorded.

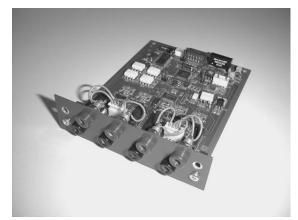

# 2.6 Analog Output Card (Optional)

The analog output card (Plug-in card LON OUTA) is used for further processing of measured values as analog signals for an external device (e.g. analog display, digital display). There are 4 analog outputs available from -10 V to +10 V.

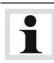

The plug-in card LON OUTA is connected in the communication desk.

### 2.7 Lambda Broadband Sensor

### **Scope of Delivery**

- A Power supply cable (12 V) from vehicle cigarette lighter / battery terminal
- **B** Junction and transfer box
- **C** Power supply (12 V) from vehicle +  $\lambda$ -signal
- D KMS UEGO CAN controller set
- E Earth for Lambda heating
- F Lambda sensor / KMS UEGO plug connection
- G MAHA CAN AIN 4
- H Interface box terminating resistor and vehicle earth
- I Signal line (red) + earth (vehicle)
- J Broadband sensor (Bosch LSU 4)

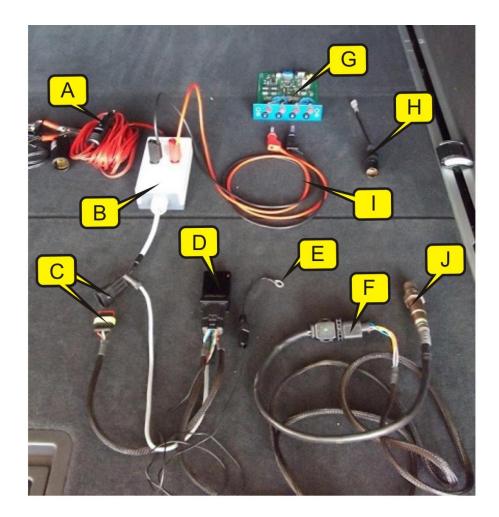

### **Contents of the CD**

AIN4 voltage curves.

| 💩 😋 4x4                                                                                                    | Fahrwiderstands-Simulati | on 🗾 🐻 | 2            |
|----------------------------------------------------------------------------------------------------|--------------------------|--------|--------------|
| Koeff, A         3033         N           Koeff, B         2,100         N           Koeff, C         0,0800         N           Koeff, D         0,0000         N           Exp. D         32         Masse           16002         kg         % |                          |        | AIN_TAB1.CFG |
| CO, [% vi]                                                                                                    |                          |        | AIN_TAB2.CFG |

Additional option: Lambda dial. Lambda value can be displayed instead of engine rpm.

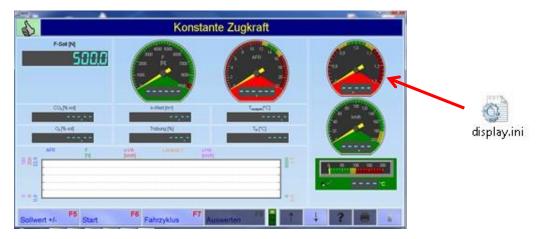

File with Load simulation profile must be imported to "Load simulation profiles" database.

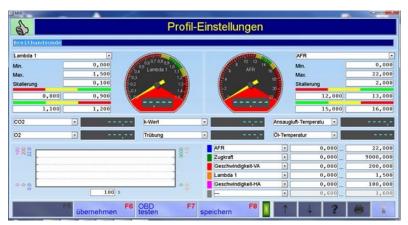

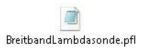

| atei Bearbeiten Ansicht Extras ?         |                               |                                  |                   |        |   |
|------------------------------------------|-------------------------------|----------------------------------|-------------------|--------|---|
| Organisieren • 🖳 Otfnen Brennen          | Neuer Ordner                  |                                  |                   | H · 0  | 0 |
| Favoriten                                | A Name                        | Anderungsdatum                   | Тур               | Größe  | * |
| E Desktop                                | 🗼 Language                    | 09.02.2012 11:20                 | Dateiordner       |        |   |
| Download:                                | 🔒 LON                         | 09.02.2012 11:15                 | Dateiordner       |        |   |
| Saletat besucht                          | 🗼 LONSETUP32                  | 14.03.2012 08:30                 | Dateiordner       |        |   |
| R Träger, Norman                         | 🔒 MSDE                        | 09.02.2012 11:16                 | Dateiordner       |        |   |
| share (swe)                              | 🔒 Osti                        | 09.02.2012 11:15                 | Dateiordner       |        |   |
|                                          | 🔒 Sicherung                   | 07.03.2012 11:40                 | Dateiordrier      |        |   |
| Bibliotheken                             | 🔒 Tokenfid                    | 69.02.2012 11:20                 | Dateiordner       |        |   |
| 🔛 Bilder                                 | 🔒 Treiber                     | 09.02.2012 11-15                 | Dateiordner       |        |   |
| R Dokumente                              | . Jreiber_Usblon              | 64 63 3013 13,30                 | Dateiordner       |        |   |
| A Musik                                  | UNDUCK                        | A& A7 1012 51.16                 | Datainstear       |        |   |
| Videos                                   | updatep Große: 2,85 MB        | 2012 11:15                       |                   |        |   |
|                                          | AIN TAB Ordner: MET-OBD, N    | MGT5, OBD-Scantool, USB-FE, USB- | HFE, USB-LON      | 2.KB   |   |
| Computer                                 | AIN_TAB Datesen: install_usbl | onuexe                           |                   | 3 KB   |   |
| 4 OS (C.)                                | D. PROCHEINE                  | 26.01.2005 15:04                 | Konfigurationsein | a NB   |   |
| S DVD-RW-Laufwerk (D:) MAHA              | AppChik.res                   | 24.01 2007 02-54                 | And water         | 69 KB  |   |
| 😪 lps (\\maha.intra\dfs\e) (0)           | ASMJC0                        | 18.05.2006 11:32                 | Symbol            | 1 KB   |   |
| 🖵 NTraeger (\\maha.intra\dfs\users) (Y:) | 🚵 awn2_32.dll                 | 23.10.2006 19.26                 | Anwendungserwe    | 132 KB |   |
| 😴 dfs (\\maha.intra) (Z:)                | AWN328.DLL                    | 24.11.2003 13:37                 | Anwendungserwe    | 125 KB |   |
|                                          | AWNX32.DLL                    | 30.09.2003 03:05                 | Anwendungserwe    | 144 KB |   |
| Netzwerk                                 | - Boschuco                    | 21.02.2007 16:58                 | Symbol            | 1 KB   |   |

Files (voltage curves) preinstalled for Analog IN card: Lambda and AFR...

...and "display.ini". Display is enabled by removing all semicolons:

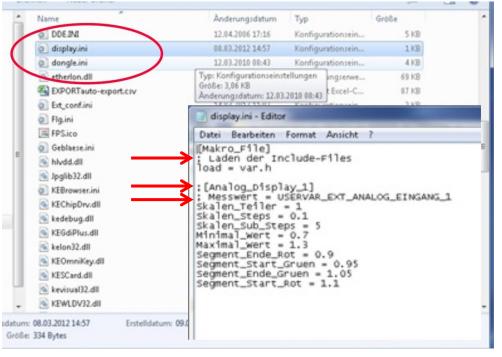

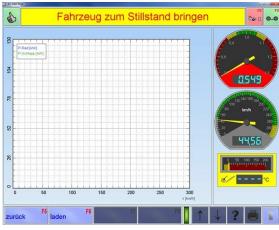

#### NOTE:

Naming the dial is **not** possible via AIN4 in the "display.ini" with Lambda!

### **Assembly Instructions**

- 1 Mount the Lambda broadband sensor in the position specified by the manufacturer. Lay the cable in such a way that it is not near turning or hot components.
- 2 Connect the Lambda sensor to the KMS UEGO CAN controller using the 6-pin connector.
- 3 Connect the earth cable (A) for the Lambda heating to the vehicle chassis earth or the MAHA adaptor cable connector provided. Connect the KMS UEGO CAN controller signal line and power supply (B) to the MAHA junction and transfer box.
- 4 Plug the cable harness with the 12-pin connector (A) into the KMS UEGO CAN controller (B).
- 5 Attach the red and black signal lines to the MAHA junction and transfer box and connect to the interface box using the optional CAN AIN4 PCB.
- 6 Plug the 12 V power supply cable connector into the MAHA junction and transfer box.
- 7 Attach the power supply to the 12 V cigarette lighter, socket or battery terminals.

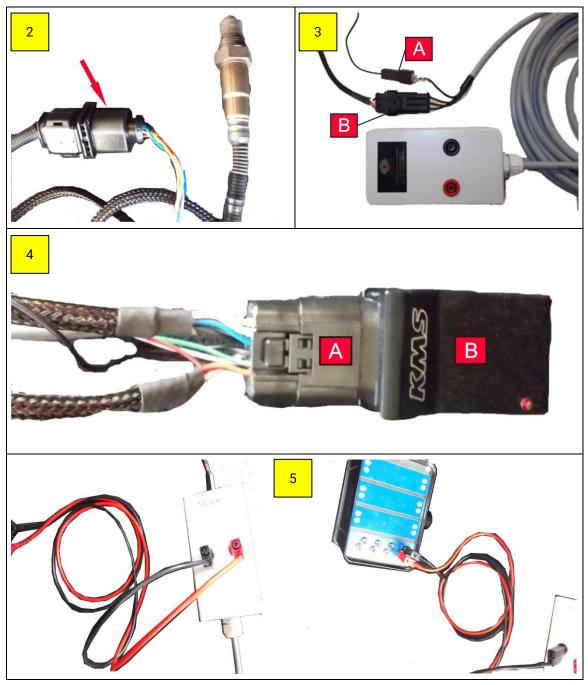

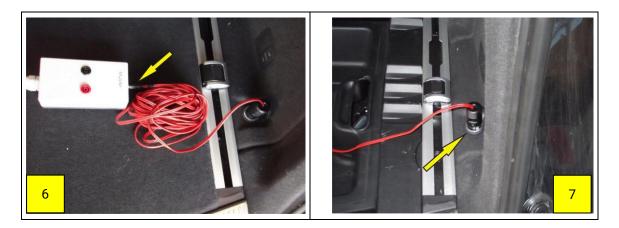

### **Vehicle Earths**

The vehicle may become statically charged when driven onto the dyno! The vehicle must be earthed using the earth cable supplied in order to prevent interference with the Lambda signal.

#### Procedure

- 1 Replace the existing connector on the reverse of the interface box (A) with the cable and connector supplied (B).
- 2 Connect the earth cable terminal (C) to the vehicle chassis earth.

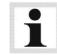

For a description of how to use the Lambda tester, please refer to the manufacturer's user manual supplied.

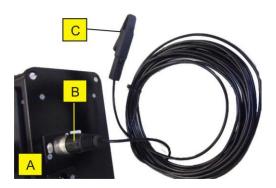

### 2.8 Measurement Programs

This dynamometer provides an exact simulation of defined road load conditions.

Fuel consumption measurement and exhaust analysis, as well as serial monitoring of vehicles can be carried out.

The following operation modes can be selected for conducting the various measurement tasks:

#### Load Simulation

The user can pre-select from various load conditions which make possible the determination of e.g. a specific engine diagnosis or vehicle climbing power. Depending upon need, various load conditions can be simulated such as constant traction, a constant speed, a constant RPM or a driving simulation.

#### • Measure Engine Power

Use this menu item to determine the vehicle's engine power (continuous and discrete measurement).

#### • Extrapolation of the Engine Power (Optional)

Extrapolation of the engine power based on DIN 70020, EWG 80/1269, ISO 1585, JIS D 1001, SAE J 1349.

#### • Flexibility Test

The engine flexibility can be checked using this menu item. Once the flexibility test has been called up the vehicle weight and road load must be entered as in the road load simulation test.

#### • Speedometer Test

The vehicle's speedometer can be tested using this menu item. The speed can be tested as well.

#### • Road Load Adaption (Optional)

Various dyno coefficients can be determined using this menu item. The iterative coefficient adaption can be done based on ECE or SAE J2264 standard.

#### • Lug-Down Test (Optional)

Use this menu item to do a diesel exhaust measurement under full load.

# 2.9 Calculation Basis

### 2.9.1 Road Load

### Equation

$$F_{x} = \frac{P_{Air} \cdot 3, 6 \cdot v^{2}}{v_{ref}^{3}} + \frac{P_{Flex} \cdot 3, 6 \cdot v}{v_{ref}^{2}} + \frac{P_{Roll} \cdot 3, 6}{v_{ref}} + a \cdot m$$

with

- v<sub>ref</sub> Reference speed for resistance performance values normally 90 km/h.
- v Driving speed
- P<sub>air</sub> Air resistance performance [kW]
- P<sub>flex</sub> Flex performance [kW]
- P<sub>Roll</sub> Roll resistance performance [kW]
- a.m Vehicle mass

#### Air resistance power P-Air [kW]

The air resistance power is proportional to the surface of the vehicle front and air resistance coefficient  $c_w$ .

$$\mathbf{P}_{\mathrm{Air}} = \mathbf{0}, \mathbf{5} \cdot \boldsymbol{\rho} \cdot \mathbf{c}_{\mathrm{W}} \cdot \mathbf{A}_{\mathrm{Front}} \cdot (\mathbf{v} + \mathbf{v}_{0})^{2} \cdot \mathbf{v}$$

with e.g.

| Air density                                                          | ρ <b>(rho)</b>     | = | 1.1 kg/m <sup>3</sup> |   |                    |
|----------------------------------------------------------------------|--------------------|---|-----------------------|---|--------------------|
| air resistance coefficient                                           | CW                 | = | 0.38                  |   |                    |
| • Front surface (VEH-width x Height)                                 | A <sub>Front</sub> | = | 1.7 m · 1.47m         | = | 2.5 m <sup>2</sup> |
| Driving speed                                                        | v                  | = | 90 km/h               | = | 25 m/s             |
| Head wind speed                                                      | <b>V</b> 0         | = | 0 m/s                 |   |                    |
| results:                                                             |                    |   |                       |   |                    |
| • $P_{air} = 0.5 \cdot 1.1 \cdot 0.38 \cdot 2.5 \cdot 25^2 \cdot 25$ |                    | = | 8.164 kW at 90 km/h   |   |                    |

#### Flex power P-Flex [kW]

Flex power or resistance is defined as the power loss which occurs due to the flexing of the tire on the road surface and/or roller.

 $P_{Flex} = \mu_w \cdot m \cdot g \cdot v$ 

Generally speaking the flex power does not have a relevant influence on the test results due to the minimal flex resistance coefficient.

#### Roller Resistance Power P-Roll [kW]

The rolling resistance power arises from tire and road surface deformation as a function of speed:

| $P_{Roll}$ | = | μ. | · m | • | g | ٠v |  |
|------------|---|----|-----|---|---|----|--|
| - Roll     |   | r  |     |   | 0 | •  |  |

with e.g.

| ٠  | Roll resistance coefficient of the tires         | μr | = | 0.012                 |   |        |
|----|--------------------------------------------------|----|---|-----------------------|---|--------|
| •  | Vehicle mass                                     | m  | = | 950 kg                |   |        |
| •  | Gravitation constant                             | g  | = | 9.81 m/s <sup>2</sup> |   |        |
| ٠  | Driving speed                                    | v  | = | 90 km/h               | = | 25 m/s |
| th | e result is:                                     |    |   |                       |   |        |
| •  | $P_{Roll} = 0.012 \cdot 950 \cdot 9.81 \cdot 25$ |    | = | 2.79 kW               |   |        |

Since this value only represents a small fraction of the total Road Load it is entered as a fixed standard value on our dynamometers: for steel belted radial tires approx. 2.5 kW, for winter tires approx. 3.75 kW.

Setting of the vehicle mass, the aerodynamic drag power and the rolling resistance power is absolutely necessary for Road Load simulation and stop watch tests, in order to simulate the vehicle under the correct Road Loads.

#### Mass m = Vehicle mass [kg]

This value is needed in order to attain a proportional traction F via the eddy-current brake from the vehicle determined acceleration.

 $F = m \cdot a [N]$ 

#### 2.9.2 Torque

Equation

$$M = \frac{P[kW] \cdot 9549}{n[U/min]}$$

### 2.9.3 Extrapolation of the Engine Power with Gasoline Engines

г

| • DIN 70020   | ⇒ | $Ka = \frac{1013}{p[mbar]} \cdot \left(\frac{T[K]}{293}\right)^{0.5}$                   |
|---------------|---|-----------------------------------------------------------------------------------------|
| • EEC 80/1269 | ⇒ | $Ka = \left(\frac{990}{p[mbar]}\right)^{1.2} \cdot \left(\frac{T[K]}{298}\right)^{0.6}$ |
| • ISO 1585    | ⇒ | $Ka = \left(\frac{990}{p[mbar]}\right)^{1,2} \cdot \left(\frac{T[K]}{298}\right)^{0,6}$ |
| • SAE J1349   | ⇒ | $Ka = \left(\frac{990}{p[mbar]}\right)^{1.2} \cdot \left(\frac{T[K]}{298}\right)^{0.6}$ |
| • JIS D1001   | ⇒ | $Ka = \left(\frac{990}{p[mbar]}\right)^{1,2} \cdot \left(\frac{T[K]}{298}\right)^{0,6}$ |
| with          |   |                                                                                         |

• Ka correction factor

- p Atmospheric pressure at the dyno in mbar (1 mbar = 0.001 bar)
- T Air temperature at the dyno in Kelvin (0°C = 273 K)

e.g.

- ambient air pressure p = 936 mbar
- ambient temperature T = 17°C = 290K
- based on DIN 70200 the result is: Ka = 1.07671

2.9.4

# Extrapolation of the Engine Power with Diesel Engines (Naturally Aspirated or Supercharged)

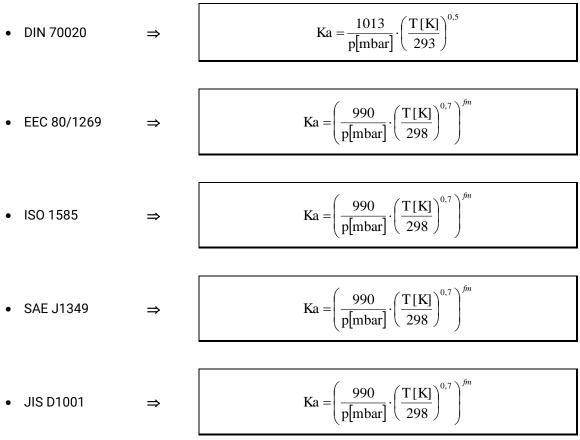

with

• fm Engine factor (Standard = 0.3)

### 2.9.5 Extrapolation of the Engine Power with Turbodiesel Engines

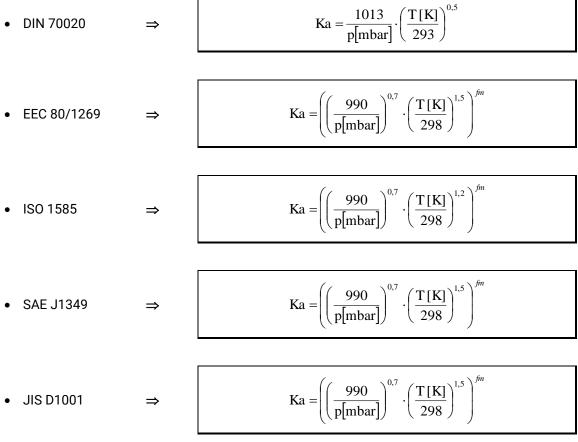

with

fm Engine factor (Standard = 0.3)

The extrapolation formula for Turbodiesel engines in the ISO 1585 only applies to air cooled charge-air coolers. The following equation applies to water cooled charge-air coolers:

 ISO 1585 ⇒ (water cooled)

$$\mathbf{Ka} = \left( \left( \frac{990}{p[\mathbf{mbar}]} \right)^{0,7} \cdot \left( \frac{\mathbf{T}[\mathbf{K}]}{298} \right)^{0,7} \right)^{fm}$$

### 2.9.6 Calculate Engine Factor fm

In most cases fm = 0.3 applies but this value can be changed. The following equations are used:

Engine factor fm based on ISO 1585:

| $37,2 \le \frac{q}{r} \le 65$     | $fm = 0,036. \frac{q}{r} - 1,14$ |
|-----------------------------------|----------------------------------|
| $\frac{q}{r}$ < 37,2              | <i>fm</i> =0,2                   |
| $\left  \frac{q}{r} > 65 \right $ | fm = 1,2                         |

Engine factor fm based on EWG 80/1269, SAE J1349 and JIS D1001:

| $40 \le \frac{q}{r} \le 65$ | $fm = 0,036.\frac{q}{r} - 1,14$ |
|-----------------------------|---------------------------------|
| $\frac{q}{r} < 40$          | <i>fm</i> =0,3                  |
| $\frac{q}{r} > 65$          | <i>fm</i> =1,2                  |

Pressure behavior of the supercharging:

| $r = \frac{1}{D}$ | $P_L$               |  |
|-------------------|---------------------|--|
| $P_E$             | $r = \frac{E}{P_E}$ |  |

Specific fuel consumption based on SAE J1349:

| 4-Takt Motoren | $q = 120000.\frac{F}{D \cdot n}$ |
|----------------|----------------------------------|
| 2-Takt Motoren | $q = 60000. \frac{F}{D \cdot n}$ |

with

- fm Engine factor
- r Pressure behavior of the supercharging
- q Specific fuel consumption based on SAE J1349
- p<sub>L</sub> Absolute boost pressure
- p<sub>E</sub> Absolute pressure in front of the compressor
- F Fuel flow (mg/s)
- D Cubic capacity volume
- n Engine RPM

### 2.9.7 Extrapolation of Drag Power by 2nd Coast Down Trial

A traction is loaded with the second coast down trial so that there is a shorter coast down time. An inference about the vehicle mass can be made from the various decelerations and the exact drag power determined.

The traction loaded for the coast down trial 2 is calculated from the following equation:

$$F = \frac{P_{wheel_max}}{v(withP_{wheel_max})}$$
 Factor

The factor normally has a value of 650.

The following regularities apply:

1.) 
$$m = \frac{F_{Rot} + F_1}{a_1}$$

2.) m = 
$$\frac{F_{Rot} + F_2}{a_2}$$

F<sub>1</sub>: Traction F<sub>x</sub> with coast down trial 1 by residual magnetization

F<sub>2</sub>: Traction F<sub>x</sub> with coast down trial 2

a<sub>1</sub>: Acceleration with coast down trial 1

a<sub>2</sub>: Acceleration with coast down trial 2

F<sub>Rot</sub>: Force of the rotating mass

$$F_{rot} = \frac{F_2 \cdot a_1 - F_1 \cdot a_2}{a_2 - a_1}$$
$$m_{Rot} = \frac{F_{Rot} + F_1}{a_1}$$

With the continuous power measurement, an additional error is made during high acceleration if the set mass deviates from the actual mass. The measurement power is projected from the determined mass. The result is now the same as if the trial had been driven with this mass.

If an amount for the engine (which was not considered at coast down) is added to the mass determined with the help of the coast down trial 2, then the true wheel power can be projected. Assuming the proper setting, the wheel power agrees with the discrete measured power assuming the proper setting.

 $P_{wheel}$  (projected) =  $P_{wheel}$  (measured)  $\cdot a \cdot v \cdot (m_{rot} + m_{engine} - m_{default})$ 

Nominal speed of the dyno

Ramp – climbing time 3.6

a=

The share of the engine is entered in percentage of the rotating vehicle mass.

### 2.9.8 4 Wheel Drive Operation

#### **Traction Regulation**

The traction target value is divided in the front and rear as a function of the support roller RPM.

$$Fx_{v} = \frac{n_{St-v}}{n_{St-v} + n_{St-h}} \cdot Fx$$

 $Fx_{h} = \frac{n_{St-h}}{n_{St-v} + n_{St-h}} \cdot Fx$ 

with

- Fxv Traction front
- Fx<sub>h</sub> Traction rear
- n<sub>St-v</sub> Support roller RPM front
- n<sub>St-h</sub> Support roller RPM rear
- Fx Traction total

#### **RPM Regulation**

The variable (control of the eddy current brake) is divided between the front and rear axle. This happens again as a function of the support roller RPM.

$$y_{v} = \frac{n_{St-v}}{n_{St-v} + n_{St-h}} \cdot y$$

$$y_{h} = \frac{n_{st-h}}{n_{st-v} + n_{st-h}} \cdot y$$

with

- y<sub>v</sub> Variable front
- y<sub>h</sub> Variable rear
- n<sub>St-v</sub> Support roller RPM front
- n<sub>St-h</sub> Support roller RPM rear
- y Variable total

#### **Road Load Simulation**

The traction target value which is calculated from the individual Road Loads, is divided between the front and rear axle as with the normal traction regulation.

# 3 Installation

### **3.1** Requirements for the Place of Installation

The room in which the dyno is to be operated must satisfy all official regulations for the operation of equipment in the workplace.

An adequate fresh-air supply and an exhaust shaft should also be available.

### 3.2 Safety Measures

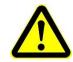

The following technical safety precautions must be observed by the customer at all times.

Disregarding these precautions can be life-threatening even for those who enter the room for only a very short period.

#### 3.2.1 Heat Balance

Rough calculation for diesel and Otto engines

The available energy in fuel is taken as standard. This is specified as fuel power with 100 % and is divided as follows:

| P <sub>1</sub> | 29 % | = | Engine power (mechanical)                                      |
|----------------|------|---|----------------------------------------------------------------|
|                |      |   | Degree of effectiveness over the entire RPM range              |
| P <sub>2</sub> | 23 % | = | Heat flow over the engine block surface and engine components. |
| P3             | 20 % | = | Coolant heat flow (is transmitted via the vehicle cooler)      |
| $P_4$          | 14 % | = | Heat flow via the surface of the vehicle exhaust system        |
| $P_5$          | 14 % | = | Heat flow of the exhaust                                       |
|                |      |   |                                                                |

Heat volume in the test room

 $P_1 + P_2 + P_3 + P_4$ 

 $P_1$ : Is converted to heat by the air cooled eddy current brake and normally emitted into the test room.  $P_5$ : This energy is suctioned out with the exhaust suction system and does not contribute to heat volume in the test room.

Generally speaking the engine power to be measured is known. If this is specified with 1, the following factors are given:

| P <sub>1</sub> | Engine power                     | 1   |
|----------------|----------------------------------|-----|
| P <sub>2</sub> | Heat flow surface engine block   | 0.8 |
| P <sub>3</sub> | Coolant heat flow                | 0.7 |
| P <sub>4</sub> | Heat flow vehicle exhaust system | 0.5 |
|                |                                  |     |

The heat volume in test room is then: 1 + 0.8 + 0.7 + 0.5 = 3

This means that the energy quantity of the engine power multiplied by 3 is the volume of heat energy in the test room.

| Example 1 | $P_1$ | Engine power                     |                | =   | 100 kW |
|-----------|-------|----------------------------------|----------------|-----|--------|
|           | $P_2$ | Heat flow surface engine block   | 0.8 x 100      | =   | 80 kW  |
|           | P₃    | Coolant heat flow                | 0.7 x 100      | =   | 70 kW  |
|           | $P_4$ | Heat flow vehicle exhaust system | 0.5 x 100      | =   | 50 kW  |
|           |       | Heat burd                        | en on the room | = ; | 300 kW |

Separate suction of the heat energy  $P_1$  converted by the eddy current brake can considerably lower the burden on the room.

The heat volume in the test room would then be: +0.8 + 0.7 + 0.5 = 2

This means that the energy quantity of the engine power multiplied by 2 is the volume of heat energy in the test room.

| Example 2 | P <sub>2</sub> Heat flow surface engnine block  | 0,8 x 100 = 80 kW |
|-----------|-------------------------------------------------|-------------------|
|           | P <sub>3</sub> Coolant heat flow                | 0,7 x 100 = 70 kW |
|           | P <sub>4</sub> Heat flow vehicle exhaust system | 0,5 x 100 = 50 kW |

P4 Heat flow vehicle exhaust system

Heat burden on the room = 200 kW

Time period ٠

An LPS 3000 performance test takes, on the average:

CAR 1.5 minutes

TRUCK 3 - 4 minutes

A short working break follows (vehicle change, set up work, etc.)

Ventilation concept criteria •

The following points must be considered for the ventilation concept:

- Engine power
- Frequency of measurements
- Room temperature increase allowed by operator
- Room size
- Energy storage volume of the walls

#### MAHA Experiences

Cooling air is of special importance as modern engine management systems are equipped with control systems which reduce the engine power when intake temperatures are too high. The full engine power is however to be measured on the dyno.

Do not fall below the following values when testing vehicles under full load:

- Air power > 25 000m<sup>3</sup>/h
- Flow speed > 90 km/h
- Securing of under body flow (catalytic converter)

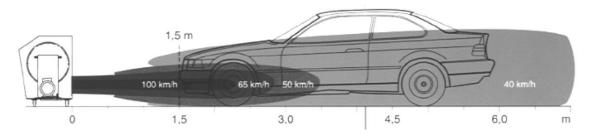

### 3.2.2 Exhaust Suction System

The exhaust quantity depends upon the test vehicle. The factors which are most influential are the engine cubic capacity and RPM as well as the combustion process (spark or compression ignition).

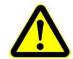

As a safety precaution it is recommended that a CO warning device be installed in the test room.

Equation for dimensioning of exhaust suction systems (see also TRGS 554, section 4.7.4.3, paragraph 2).

| <b>V</b> = | · V <sub>h</sub> > | (n x | 0.0363 | x <b>1.2</b> |
|------------|--------------------|------|--------|--------------|
|------------|--------------------|------|--------|--------------|

V = necessary suction volume flow (m<sup>3</sup>/h)

 $V_h$  = cubic capacity of the test vehicle (I)

n = engine speed of the test vehicle (rpm)

0.0363 = approximate value

1.2 = fresh air share of 20 %

Experimental values based on BG-BIA / ASA-recommendations \*:

| Car workshop<br>Service/Repair | Car workshop<br>Test room + AU | Truck workshop<br>Service/Repair | Truck workshop<br>Test room + Emission<br>test |
|--------------------------------|--------------------------------|----------------------------------|------------------------------------------------|
| 350450 m³/h                    | 7001200 m³/h                   | 7001200 m³/h                     | 17002800 m³/h                                  |
| Hose Ø                         | Hose $\varnothing$             | Hose $\varnothing$               | Hose $\varnothing$                             |
| 100 mm                         | 150 mm                         | 125 – 150 mm                     | 200 mm                                         |

\* Measurement point: Interface recording element-exhaust hose

Pay attention to temperature consistency. The respective exhaust suction system must be adapted to the needs of the operator.

It is recommended that the exhaust suction system not be combined with a welding smoke suction system and then connected to a ventilator. It is possible that a combustible or explosive mixture may be created based (see ZH 1/454 vehicle maintenance guideline).

#### Example for calculation based on the equation $V = V_h \times n \times 0.0363 \times 1,2$

| Example 1                                                                      | Example 2                                                                    |
|--------------------------------------------------------------------------------|------------------------------------------------------------------------------|
| Car with 3.0 liter cubic capacity, service work with average speed of 3000 rpm | TRUCK 12.0 Liter cubic capacity, service work with average speed of 1500 rpm |
| V = 3.0 x 3000 x 0. 0363 x 1.2                                                 | V = 12.0 x 1500 x 0. 0363 x 1.2                                              |
| V = 392.04 m³/h                                                                | V = 784.08 m³/h                                                              |

The exhaust discharge for the auto exhaust can be done with suction hoses (air flow rate >  $3000 \text{ m}^3/\text{h}$ ) or with suction flaps (air flow rate approx.  $10000 \text{ m}^3/\text{h}$ ).

Example for calulation at dynamometers  $V_t = V_h x$  (t in °C:273 Kelvin) x  $\lambda$ 

 $\lambda$  = Supply degree of 0.85 (without Turbocharger)...approx. 1.9 (depending on engine and manufacturer)

| Example 1                        | Example 2                           |
|----------------------------------|-------------------------------------|
| Car dyno,<br>Engine 5.547 liter, | Truck dyno,<br>Engine 18.273 liter, |
| Engine speed 5000 rpm,           | Engine speed 2300 rpm,              |
| Temperature 500°C,               | Temperature 500 °C,                 |
| $\lambda = 1.0$                  | λ = 1.5                             |

| Example 1                                                     | Example 2                                                      |
|---------------------------------------------------------------|----------------------------------------------------------------|
| V <sub>t</sub> = 5.547 x 5000 x 0. 0363 x 1.2 x 500/273 x 1.0 | V <sub>t</sub> = 18.273 x 2300 x 0,.0363 x 1.2 x 500/273 x 1.5 |
| V <sub>t</sub> = 2212.71 m³/h                                 | V <sub>t</sub> = 5029.49 m³/h                                  |

### 3.2.3 Fresh Air Supply for the Test Room

According to currently effective regulations in the Federal Republic of Germany, the air must be renewed 10 to 15 times per hour in closed testing rooms with a surface area up to 100 m<sup>2</sup>.

The air must be renewed 5 to 8 times per hour in rooms over 100 m<sup>2</sup>.

An air throughput of approx. 5000  $m^3/h$  is required for a surface area of 100  $m^2$ .

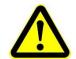

An inadequate fresh-air supply increases the burden on the test personnel and distorts the test results.

# 4 Transport and Storage

Check package to ensure it is complete, in accordance with the order confirmation. Report any transport damage to the carrier immediately.

During loading, unloading and transport always use suitable lifting equipment, material handling equipment (e.g. cranes, forklifts, etc.) and the right load handling attachments and slings. Always ensure that the parts to be transported are suspended or loaded properly so that they cannot fall, taking into account size, weight and the centre of gravity.

Store the packages in a covered area, protected from direct sunlight, at a low humidity and with temperatures between 0...40 °C (32...104 °F). Do not stack packages.

When unpacking, take care to avoid any possibility of injury or damage. Keep at a safe distance when opening the package strapping, do not allow any parts to fall out.

# 5 Installation and Initial Operation

Installation and initial operation of the equipment may be done only by authorized and trained service technicians provided by the manufacturer, licensed dealers or service partners.

# 6 Software

# 6.1 System Requirements

|               | Win XP with SP 3; Win Vista (32 Bit) with SP 2, for ES v7.00.015 or higher;<br>Win 7 (32/64 Bit) with SP1, for ES v7.20.010 or higher |
|---------------|----------------------------------------------------------------------------------------------------|
| CPU           | > 2 GHz; recommended: Intel or similar AMD products                                                                                   |
| HDD           |                                                                                                    |
| Graphics card | Resolution 1280 x 1024 with 24 bit color depth (True Color)                                                                           |
| RAM           |                                                                                                    |
| Drives        | DVD-ROM (internal/external)                                                                                                    |
| Interfaces    |                                                                                                    |

- All passwords and administrator rights must be available at the time of the installation.
- If the tester is used with multiple work stations, a TCP/IP network must be available.
- For external devices with RS232 connectors an RS 232 interface must be available.

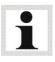

- PC speciality stores offer a wide range of USB-to-RS232 adapters. There is, however, no standard guarantee that every adapter will function on the RS232 interfaces. For this reason, MAHA offers adapters with the order number (VZ 910140) which have been tested on MAHA products.
- When replacing old computers with PC-LON cards (ISA slot), be aware that new computers no longer have ISA slots. For new computers that means that a LON-USB card (VZ 912033) is needed for the connection to the test lane.

### 6.2 Starting the Setup

- 1 Insert the CD in the disk drive.
- ⇒ Installation starts automatically. If not, start Autorun.exe or EUROSYSTEM\ Setup.exe from the CD.
- 2 To start the setup click the equipment type being used.

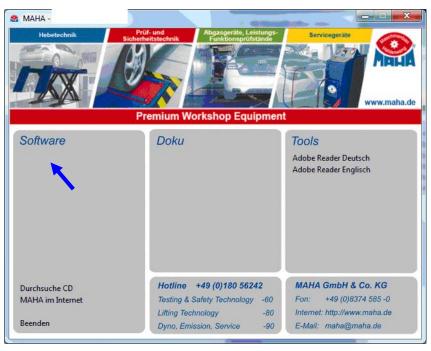

#### 6.3 Selecting the Setup Language

|                                                                                                    | - InstallShield Wizard                                                                    |                                                                                                    |
|----------------------------------------------------------------------------------------------------|-------------------------------------------------------------------------------------------|----------------------------------------------------------------------------------------------------|
|                                                                                                    | Wählen Sie eine Setup-Spra<br>Wählen Sie die Sprache für die<br>aufgeführten Auswahl aus. |                                                                                                    |
| 1 Choose a setup<br>language.<br>German and<br>English are<br>available.                               | Deutsch<br>Englisch                                                                       |                                                                                                    |
| 2 Confirm with<br><next>.</next>                                                                       | InstallShield                                                                             |                                                                                                    |
|                                                                                                    |                                                                                           | < <u>Z</u> urück Weiter > Abbrechen                                                                   |
|                                                                                                    | Setup                                                                                     |                                                                                                    |
|                                                                                                    |                                                                                           | Willkommen bei InstallShield Wizard                                                                   |
| <ul> <li>⇒ The InstallShield<br/>Wizard appears.</li> <li>3 Confirm with<br/><next>.</next></li> </ul> |                                                                                           | InstallShield(R) Wizard installiert auf Ihrem<br>Computer. Klicken Sie auf 'Weiter', um fortzufahren. |
|                                                                                                    |                                                                                           | <                                                                                                    |

# 6.4 Selecting the Destination Folder

|   |                                                                                                    | Setup                                                                                                    |
|---|----------------------------------------------------------------------------------------------------|----------------------------------------------------------------------------------------------------|
|   |                                                                                                    | Zielpfad wählen<br>Ordner auswählen, in dem die Dateien installiert werden sollen.                                                                                                    |
| 1 | Choose the default<br>destination folder<br>or click <browse><br/>to select a different<br/>folder.</browse> | Geben Sie das Verzeichnis an, in das das Programm installiert werden soll. Sie können einen<br>neuen Ordnernamen eingeben oder auf 'Durchsuchen' klicken, um ein neues<br>Zielverzeichnis zu suchen.<br><u>CNMAHAN</u><br><u>Durchsuchen</u> |
| 2 | Confirm with<br><next>.</next>                                                                               | InstallShield                                                                                                    |

# 6.5 Selecting the SQL Server

| 1 | Select the SQL |  |
|---|----------------|--|
|   | server.        |  |

2 Confirm with <Next>.

| QL-Informationen |                                                                                                    |
|------------------|----------------------------------------------------------------------------------------------------|
|                  | Für den Betrieb diese Programmes ist ein SQL-Server nötig. Bitte<br>geben Sie nachfolgend die dafür benötigten Informationen an. |
| -                | Der SQL-Server soll auf diesem Computer installiert werden.<br>(Default für die meisten Installationen)                          |
|                  | <ul> <li>Der SQL-Server ist bereits auf diesem Computer Installiert<br/>(z.B. bei Updates)</li> </ul>                            |
|                  | Der SQL-Server ist im Netztwerk installiert.<br>(z.B. wenn auch andere Programme einen SQL-Server                                |
|                  | Bitte geben Sie den Namen des SQL-Servers an.                                                                                    |
| ~~~              |                                                                                                    |
|                  |                                                                                                    |
|                  | <u>₩</u> eiter > <u>A</u> bbrechen                                                                                               |

# 6.6 Selecting the Dyno Type

1 Choose the dyno

type. 2 Confirm with <Next>.

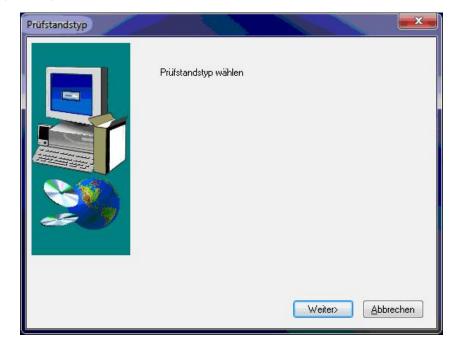

### 6.7 Selecting Features

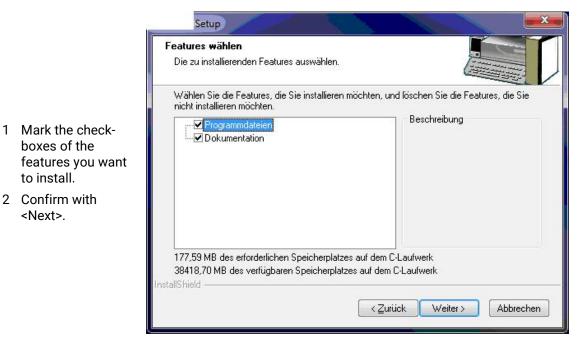

# 6.8 Installing Drivers

1 Install the required drivers.

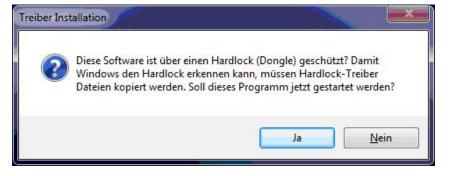

# 6.9 Finishing the Setup

- When this window appears, the installation has been successfully completed.
- 1 Click <Finish> to exit the Install-Shield Wizard.

| Setup |                                                                                                    |
|-------|----------------------------------------------------------------------------------------------------|
|       | InstallShield Wizard abgeschlossen                                                                                                    |
|       | InstallShield Wizard hat erfolgreich installiert. Der<br>Computer muss neu gestartet werden, bevor das installierte<br>Programm verwendet werden kann. |
|       | <ul> <li>Ja, Computer jetzt neu starten.</li> <li>Nein, Computer wird später neu gestartet.</li> </ul>                                                 |
|       | Nehmen Sie alle Disketten aus den Laufwerken, und klicken<br>Sie anschließend auf 'Fertig stellen', um das Setup<br>abzuschließen.                     |
|       | < Zurück Fertig stellen Abbrechen                                                                                                    |

### 6.10 Additional Settings under Windows 7 or higher

After inserting the EUROSYSTEM CD "AutoRun" is started. Use this program to install your version of EUROSYSTEM.

Click the equipment being used (1).

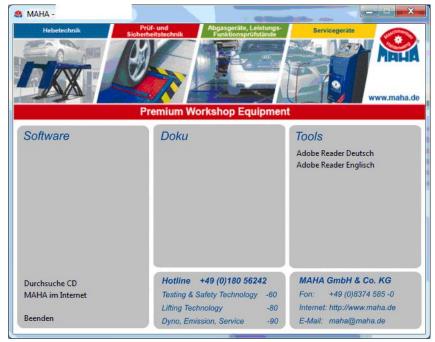

Provided the User Account Control is enabled, this Windows confirmation prompt appears. Confirm with "Yes".

|                             | Do you want to allow the following program from an unknown publisher to make changes to this computer? |                                      |
|-----------------------------|----------------------------------------------------------------------------------------------------|--------------------------------------|
| Progra<br>Publis<br>File or |                                                                                                    | on this computer                     |
| Show de                     | tails                                                                                                  | Yes No                               |
|                             | <u>Ch</u>                                                                                              | ange when these notifications appear |

Do the software installation as described above, starting with step "Selecting the Setup Language".

User Account Control

After the installation process has been successfully completed, assign the user rights for the directory. To do this, open the installation directory, usually located at: C:\Programs\MAHA\ [Equipment type], then right-click the folder. In the object menu, select "Properties" (2).

|                                                                                                    |                                                                                                    |                                                                                                    | • X              |
|----------------------------------------------------------------------------------------------------|----------------------------------------------------------------------------------------------------|----------------------------------------------------------------------------------------------------|------------------|
|                                                                                                    |                                                                                                    | ▼ 4 EUROSYSTEM durchsuchen                                                                                                    | ٩                |
| Organisieren 🔻 湇 Öffnen 🛛 In Biblio                                                                                                    | thek aufnehmen 🔻                                                                                                    | Freigeben für 🔻 ᠉ 🔠 🔻                                                                                                    |                  |
| Computer<br>Lokaler Datenträger (C:)<br>Benutzer<br>Intel<br>PerfLogs<br>Programme<br>Common Files<br>Intel<br>Internet Explorer<br>MAHA | <ul> <li>Name</li> <li>Name</li> <li>Name<th>Anderungsdatum<br/>25.01.2010.14-52<br/>Öffnen<br/>In neuem Fenster öffnen<br/>Freigeben für<br/>Vorgängerversionen wiederherstellen<br/>In Bibliothek aufnehmen<br/>Senden an<br/>Ausschneiden<br/>Kopieren<br/>Verknüpfung erstellen<br/>Löschen<br/>Umbenennen</th><th>Typ<br/>Dateiordr</th></li></ul> | Anderungsdatum<br>25.01.2010.14-52<br>Öffnen<br>In neuem Fenster öffnen<br>Freigeben für<br>Vorgängerversionen wiederherstellen<br>In Bibliothek aufnehmen<br>Senden an<br>Ausschneiden<br>Kopieren<br>Verknüpfung erstellen<br>Löschen<br>Umbenennen | Typ<br>Dateiordr |
| Änderungsdatum:<br>Dateiordner                                                                                                    |                                                                                                    | Eigenschaften 🖌                                                                                                    |                  |

| 🚶 Eigenschaften von 📃 🗾                                                                                                    | 🚶 Berechtigungen für                                                     |
|----------------------------------------------------------------------------------------------------|--------------------------------------------------------------------------|
| Allgemein Freigabe Sicherheit Vorgängerversionen Anpassen                                                                         | Sicherheit                                                               |
| Objektname: C:\Program Files (x86)\MAHA\                                                                                          | Objektname: C:\Program Files (x86)\MAHA\                                 |
| Gruppen- oder Benutzemamen:                                                                                                    | Gruppen- oder Benutzemamen:                                              |
| RSTELLER-BESITZER                                                                                                    | & ERSTELLER-BESITZER                                                     |
| SYSTEM                                                                                                    |                                                                          |
| Administratoren (MAHA-PC\Administratoren)                                                                                         | Administratoren (MAHA-PC\Administratoren)     Andream (MAHA-PC\Benutzer) |
|                                                                                                    | & TrustedInstaller                                                       |
| Klicken Sie auf "Bearbeiten", um die<br>Berechtigungen zu ändem.<br>Berechtigungen für<br>"ERSTELLER-BESITZER" Zulassen Verweigem | Hinzufügen Entfemen                                                      |
| Vollzugriff                                                                                                    | Berechtigungen für "Benutzer" Zulas- Verweigem                           |
| Ändem                                                                                                    | Vollzugriff                                                              |
| Lesen, Ausführen 🗧                                                                                                    | Ändem 🔽 📃                                                                |
| Ordnerinhalt anzeigen                                                                                                    | Lesen, Austuhren                                                         |
| Lesen                                                                                                    | Ordnerinhalt anzeigen                                                    |
| Schreiben                                                                                                    | Lesen 🗸 📃 🔻                                                              |
| Klicken Sie auf "Erweitert", um spezielle Erweitert Berechtigungen anzuzeigen.                                                    | Weitere Informationen über Zugriffssteuerung und Berechtigungen          |
| Weitere Informationen über Zugriffssteuerung und Berechtigungen                                                                   | OK Abbrechen Übernehmen                                                  |
| OK Abbrechen Übernehmen                                                                                                    |                                                                          |

In this dialog window, click tab "Security" and then button "Edit" (3).

Now the user rights can be assigned. Mark entry "Benutzer" (German for "User") (4) and tick the "Allow" checkbox next to the "Full control" permission. (5).

Confirm the assignment with "OK". The new permissions will now be applied.

# 7 Preparations for Testing

### 7.1 Switch on the Dyno

- 1 Switch on the main switch at the communication desk.
- 2 Turn the Operating mode switch to position 2 "Setup".
- 3 Push the Control ON button.

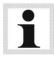

See also section "Description / Controls and Indicators".

### 7.2 Drive onto Dyno

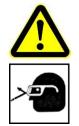

Risk of injury by flying particles!

- Before driving onto the rollers, remove all particles such as gravel etc. from the tires.
- Check the balancing weights on the rims for tight fit.
- Wear protective glasses.

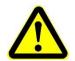

Before driving onto the dynamometer perform a visual check: Leakage (fuel, oil, water, exhaust), drive train.

1 Activate the lifting bar and raise it with the cursor keys using the function key F3 of the keyboard or remote control.

 $\Rightarrow$  The lifting bar moves up and the dyno roller are blocked.

- 2 Drive on to the lifting bar with the driven axle of the test vehicle, the dyno driving direction. Drive the vehicle slowly and straight onto the dyno and position the vehicle in the center.
- 3 Activate the lifting bar using the function key F3 of the keyboard or the remote control and lower it using the cursor keys.
  - $\Rightarrow$  The lifting bar lowers and the dyno rollers are free again.
- 4 Place the gear in idle or to position NEUTRAL with automatic vehicles and release the emergency brake.
- 5 Place the wheels of the front axle straight on in driving direction. The steering wheel lock may not be locked!

### 7.3 Set Wheelbase (only 4WD Dynos)

The wheelbase of the respective test vehicle can be set by moving the front axle of the dyno rollers. The dyno roller's rear axle are fixed.

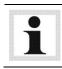

The wheelbase setting is only possible using the remote control!

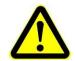

If the vehicle is already on the dyno, the emergency brake must be released and the gear uncoupled, before beginning with the wheelbase setting!

### 7.4 Fix Vehicle

Life-threatening injuries possible if vehicle breaks loose from fixing!

- No persons shall be in the test room during vehicle testing! Danger!
- Fix the test vehicle before each test at the rear and front onto the dyno with the proper (MAHA-) vehicle fixing. Usage of a different fixing attachment can affect safety and cause personal injury. MAHA accepts no liability for the resulting damage.
- The vehicle must be fixed in such a way that the vehicle cannot laterally break away and that no swinging movements are created!
- Safeguard that the vehicle mass cannot be moved on the rollers!
- Make sure that the vehicle fixing is suitable for the vehicle being tested.
- Only skilled, trained personnel shall install the vehicle fixing.
- Always install the vehicle fixing completely and properly and check its proper functioning before test start.
- Check the orderly condition and suitable rigidity of the vehicle's attachment unit before every vehicle fixing procedure (e.g. towing hooks, trailer coupling, towing attachment)!
- Fasten the chains and straps to suitable points at the vehicle chassis or suspension.
- If using tightening straps for anchoring pay close attention that the loose ends do not get close to the tires or rollers. This is especially important when the fan is switched on!
- Check the tightening straps for damage before each measurement.
- Never start the test operation without suitable and complete vehicle fixing!
- Visually check the vehicle for leakage: Fuel system, drive train, engine, water, exhaust.

### 7.4.1 Fix Car/Truck

1 Attach the tightening straps to the vehicle towing loops.

The anchoring must be tight, but should not pull down the vehicle.

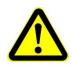

If using tightening straps for anchoring pay close attention that the loose ends do not get close to the tires or rollers. This is especially important when the fan is switched on.

Hot exhaust from the exhaust pipe can damage the tightening straps. Maintain the proper distance!

#### Car

#### Front drive

If the vehicle is front-driven, the vehicle must be secured in the front and the back against lateral swing!!!

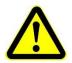

Rear drive If the vehicle is rear driven, it <u>must</u> be fixed in the rear.

4 wheel drive

4 wheel drive vehicles must be fixed front and rear!

#### Truck

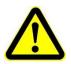

Trucks must always be fixed on the rear axle.

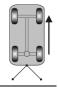

### 7.4.2 Fix Motorcycle

- 1 Open the fastening screws (A) and roughly adjust the base plate (B) to the motorcycle's wheelbase.
- 2 Position the clamping plate (C) at the front wheel as shown. Adjust the base plate as required and lock it using the four fastening screws.
- 3 Push the clamping plate firmly against the wheel.
- a) Mechanical version: By turning in the threaded rod (D).
- b) Pneumatic version: By actuating the pneumatic cylinder (E) using switch or software button.
- 4 Fasten the motorcycle laterally at the level of the footrests using tightening straps.
- 5 Check the clamping device for tight fit by making steering movements. If there is still play between wheel and clamping plate, retighten the threaded rod or actuate the pneumatic cylinder once more.

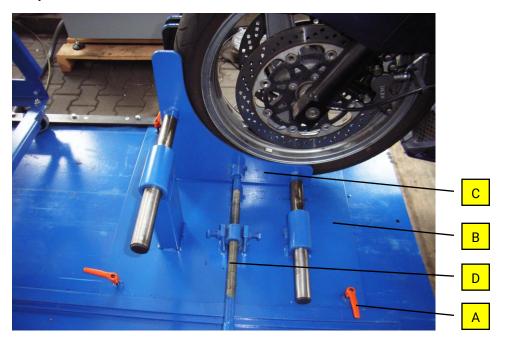

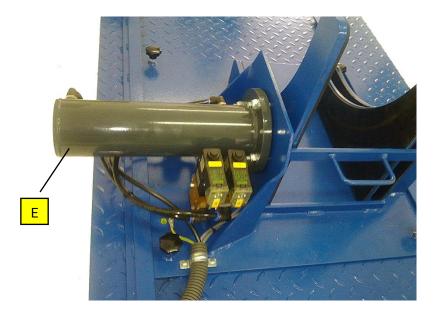

# 7.5 Attach Weight Simulator (Optional)

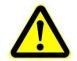

Only trained personnel shall attach the straps. Improper placement of the straps can lead to damage on the axle and/or other parts.

- 1 Pull the tension straps through the loops on the hydraulic cylinders.
- 2 Then place the straps around the vehicle axle and pull moderately tight by moving the handle up and down.
- 3 Check the straps for proper placement.
- 4 To pull down, press the appropriate keys on the remote control (see section "Description/ Remote Control").
- 5 The desired pressure can be set using the screw on the manometer.
   Depending on the type of vehicle, the recommended range is between 15 and 30 bar. The maximum working pressure is 40 bar.
- 6 After completion of the performance test, raise the weight simulator by using the keys as well as resetting the pressure to 0 bar.

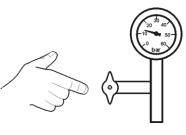

7 After the hydraulic pump has switched off, the straps can be removed.

### 7.6 Connect the RPM Sensor

- Connect the RPM sensor in the engine compartment. The procedure depends upon the type of sensor. Please pay attention to the detailed description of the various RPM sensors in section "Description / Interface Box".
   Set the RPM sensor using the selection list in window "RPM Sensor" in the menu "RPM Settings".
- 2 Connect the RPM sensor to the interface box. Other data sensors which may be needed during the test should be connected according to the interface assignment plan for the interface box. Connect all needed sensors to the vehicle.

Use the menu "RPM Settings" to check whether all connected measurement sensors are functioning correctly.

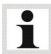

Automatic transmission vehicles without converter lockup cannot use the driving trial method, because the engine RPM deviates due to converter slip.

### 7.7 Connect Oil Temperature Probe

- 1 Remove the oil dipstick from the engine.
- 2 Adjust the length of the oil temperature probe to the length of the original dipstick by using the cone plug.

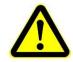

#### Risk of damage!

Incorrect length adjustment of the oil temperature probe can lead to engine damage!

3 Replace the oil dipstick with the oil temperature probe. Close the opening with the cone plug.

# 7.8 Attach Exhaust Suction System

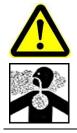

#### Danger of poisoning by exhaust gases in the test room!

• Use an exhaust suction system.

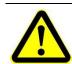

#### Risk of damage!

A certain distance should be maintained from the vehicle because of possible heat accumulation in the exhaust suction unit which may cause damage to vehicle or paint.

1 Place the exhaust suction system close to the exhaust pipe and switch it on.

### 7.9 Position Cooling Air Fan

- 1 Position the cooling air fan in front of the vehicle's radiator.
- 2 To make sure that the fan remains in place during operation, use the fixing levers on the casters of the fan.
- 3 Switch on the air cooling fan.

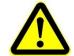

#### Risk of damage!

Cables and tightening straps can get between tires and rollers due to the air flow.

### 7.10 Bring the Vehicle up to Operating Temperature

This can be done using the load simulation, e.g. with a constant traction (see section "Load Simulation").

### 7.11 Vehicle Ready for Testing

The vehicle is ready for testing when all the preparation steps for testing have been completed.

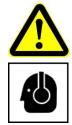

- Risk of hearing damage due to high noise level!
- Use ear protection which is approved for up to 120 dB(A). Noise levels of over 100 dB(A) are possible during vehicle testing.

# 8 Program Structure

### 8.1 General Information

The program is menu-oriented. Data or instructions can be entered via the PC keyboard. The remote control is used for the setup operation, for e.g. wheelbase setting, starting and stopping of the pre-selected driving cycle.

The main menu is divided into several sub-menus which can be selected as follows:

- Wheel mouse: with mouse click
- Keyboard: Select with the Cursor keys and open with the <ENTER> key.

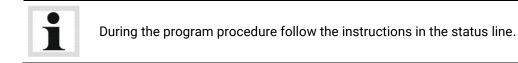

The following is described in the instructions:

- Program structure
- Starting the program
- Operation and explanation of the main screen and button strip
- End program / Switch off dyno

# 8.2 Tree Model

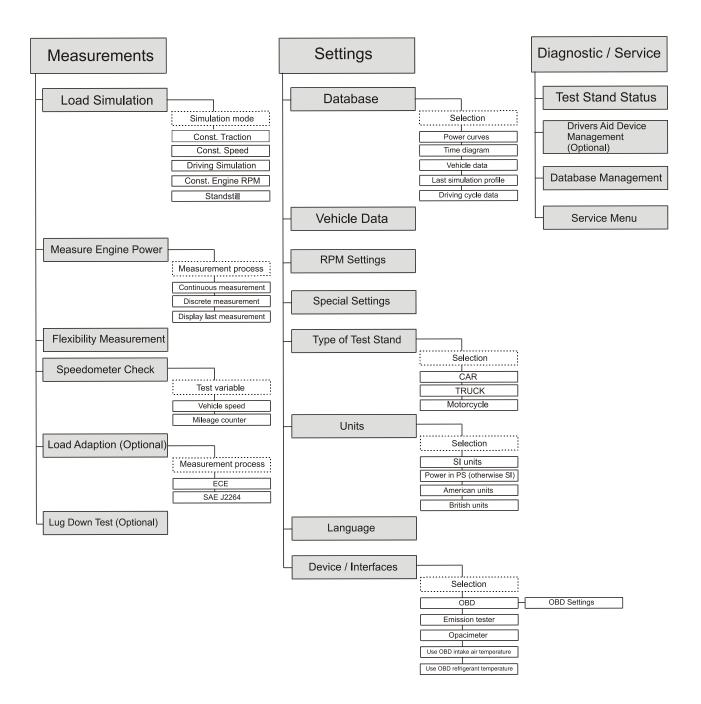

# 8.3 Screen Design

 $\rightarrow$  Status Line LPS 3000 00 Measurements Settings Diagnosis / Service Database Load simulation Dyno status Measure engine power Vehicle data Test driving cycle Acceleration measurement RPM settings Database admin → Main Screen Speedometer check Special settings Service menu Road load determinaton Units LUG-Down Test Language Exit F8  $\rightarrow$  Button Bar

Generally the screen is divided up into the following areas:

#### 8.3.1 Status Line

The user is constantly being informed about the current status of the program in the status bar guiding the user through the program and providing information about the proper keys to use. Further, fault and error messages are shown.

In the status bar the dyno type and the operational and functional status of the various devices are displayed.

The various symbols are described in the following paragraph.

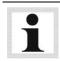

The messages and information in the status line should generally be adhered to!

#### Symbols in the Status line

| SYMBOL | DESCRIPTION                                                                                                    |
|--------|----------------------------------------------------------------------------------------------------|
| B      | Dyno OK (green)<br>The connection to the various dyno components (e.g. eddy current brakes,<br>interface box, etc.) are working trouble-free. |
|        | An error has occurred, but it is possible to continue! (yellow)                                                                               |
| Ð      | An error has occurred, and continuation is not possible! (red)                                                                                |
| Ę      | Communication status to OBD (red: communication error<br>green: communication OK )<br>See paragraph "OBD-Setting" in Chapter "Settings".      |

| SYMBOL                 | DESCRIPTION                                                                                                    |
|------------------------|----------------------------------------------------------------------------------------------------|
|                        | Dyno is set for Cars (green).                                                                                                    |
|                        | Dyno is set for Trucks (green).                                                                                                    |
|                        | Dyno is set for Motorcycles (green).                                                                                                    |
| F2                     | Fan (red: switched off<br>(green: switched on )                                                                                                    |
| F3                     | Activate lifting bar<br>After activation, the lifting bar can be raised/lowered using the cursor keys.<br>(red: lifting bar up<br>green: lifting bar down<br>yellow: lifting bar moves up or down) |
| <b>P</b> <sup>F4</sup> | Activate weight simulator<br>After activation the weight simulator can be moved up or down using the cursor<br>keys<br>(red: weight simulator up<br>green: weight simulator down)                  |
| VA                     | Drive mode: Front drive                                                                                                    |
| HA                     | Drive mode: Rear drive                                                                                                    |
| 4x4                    | Drive mode: 4 wheel drive                                                                                                    |

### 8.3.2 Main Screen

Here menu items can be selected or measurement variables displayed.

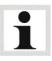

Grey shaded boxes are not available for selection.

To select a menu item from the main screen, either

- mark it using the cursor keys / the tab key and confirm with <ENTER>, or
- open it using a left mouse click.

#### 8.3.3 Button Bar

Here are additional important functions. The assignment of buttons <F5> to <F8> in the button bar can vary. The individual buttons are labelled with the respective function and function key. The button assignments are explained later in the respective menu items as they appear.

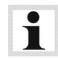

The button bar assignments depend upon the screen currently active. Grey shaded buttons are not available for selection.

#### Example

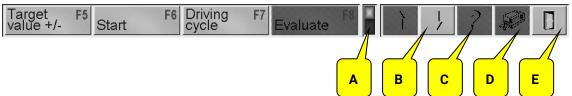

#### A+B SWITCH OVER Button

If the highlighted LED (A) appears in front of the arrow keys, this means the button bar has additional functions and can be "switched over" with the arrow keys (B) or with the <Pg  $\downarrow$ > or <Pg  $\uparrow$ > button or with the scrolling wheel of the mouse.

#### C INFO Button

Use this button to display various dyno information.

#### D PRINT Button

Use this key or the <F12> key to start a printout.

#### E ESCAPE Button

Use this button or the <Esc> key to exit the active screen.

### 8.4 Starting the Program

- 1 Switch on the dyno via the main switch on the communication desk.
- 2 Windows is started after the PC is booted. Depending on the setting, the program is started either automatically, or by calling up the Start group or by double clicking the icon.
- ightarrow The start screen appears with the MAHA logo and version number.
- $\rightarrow$  The following screen appears which shows the connected PCBs.

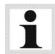

The number of modules (PCBs) depends upon the options that have been ordered.

3 Confirm the enabling of the individual dyno components with the button

**F8 CONTINUE** 

4 If desired, start a software update of the individual dyno components using

**F7 UPDATE** 

→ After a few seconds the main menu appears.

### 8.5 End Program / Switch off Dyno

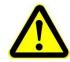

First quit the program and then shut down the computer properly. Improper termination can cause a system crash and data loss!

- 1 Quit all menu items with <ESC>.
- 2 As soon as you are in the main menu, quit the program with <F8 EXIT>.
- 3 Quit Windows and shut down the computer properly.
- 4 Turn off the main switch at the communication desk.

# 9 Measurements

### 9.1 Load Simulation

The Load simulation menu enables the user to preselect various load conditions which, for example, make possible targeted engine diagnosis or determination of the climbing performance of a vehicle. After selecting the menu item, the following screen appears:

- Const. traction
- Const. Engine RPM
- Const. speed
- Standstill
- Road load simulation

### 9.1.1 Identical Functions

#### **Button Description**

LEVEL 1

| Target<br>value +/- | F5 | The target value can be changed and confirmed during the measurement.<br>Change the value with the +/- keys or with the remote control scroll key. If the desired value is set, it is confirmed with the <f5> key.</f5> |  |  |  |
|---------------------|----|----------------------------------------------------------------------------------------------------|--|--|--|
| Target<br>value OK  | F5 |                                                                                                    |  |  |  |
| Start               | F6 | • The graphic recording of the measurement is started or stopped.                                                                                                    |  |  |  |
| Stop                | F6 | The graphic recording of the measurement is started of stopped.                                                                                                    |  |  |  |
| Driving cycle       | F7 | • A driving cycle from the database can be selected.                                                                                                    |  |  |  |
| Evaluate            | F8 | The measurement evaluation is displayed.                                                                                                    |  |  |  |

#### LEVEL 2

| Store                    | F5 | • | The measurement is stored.                                 |
|--------------------------|----|---|------------------------------------------------------------|
| Reset                    | F6 | • | The graphic recording of the measurement is reset to zero. |
| Profile                  | F7 | • | A display profile can be selected from the database.       |
| Reset travel<br>distance | F8 | • | The travel distance measurement is reset to zero.          |

LEVEL 3

#### **Driving Cycle (Optional)**

A speed profile with fixed time and speed run can be driven on the dyno using the button *Driving cycle*. The required curve plot is displayed on the screen for the test driver.

The various standard cycles are found in the directory *Cycles*. Load the cycles from here using the button <F8 LOAD>.

- 1 Use the button <F7 DRIVING CYCLE>  $\rightarrow$  The following screen appears:
- 2 Use the button <F8 LOAD>

- $\rightarrow$  The selection screen appears.
- 3 Select the desired driving cycle with the cursor key or the mouse and load this with <OPEN>.

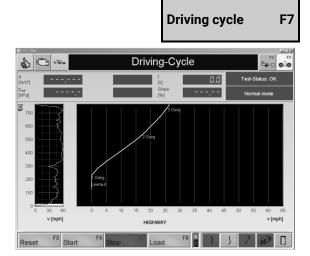

| Öffnen                                                            |          |   |     |     |              | ?     | × |
|-------------------------------------------------------------------|----------|---|-----|-----|--------------|-------|---|
| <u>S</u> uchen in:                                                | 🔄 Cycles | 1 | - 1 |     | ۳¢           |       |   |
| ) Ece1504.c<br>Ftp74aut.c<br>Ftp75aut.c<br>Highway.c<br>Highway.c | yc<br>yc |   |     |     |              |       |   |
| Datei <u>n</u> ame:                                               |          |   |     |     | Ö <u>f</u> f | nen   |   |
| Dateityp:                                                         | Cycle    |   | •   | ] [ | Abbre        | echen |   |

- 4 Start the driving cycle with the button <F6 START>.
- 5 The vehicle must now follow the curve plot of the selected speed profile.

→ In the enlarged cut out of the total diagram (right) a green point represents the current actual value of the vehicle. The actual value should move along the display blue line. In the total diagram (left) a line is shown which represents the part of the diagram which is currently being shown.

- E -Driving-Cycle 2 0,0 Test-Status: OK --,--ت <sub>70</sub> 50 400 30 v [mph] HIGHWAY F5 F7 Load F8 2 500 1 Start
- 6 The driving cycle can be terminated with the button <F7 STOP>.
- 7 The driving cycle is reset to the beginning with the button <F5 RESET>.

#### **Evaluation / Data Logging**

1 Use the button <F8 EVALUATION>.  $\rightarrow$  The following screen appears:

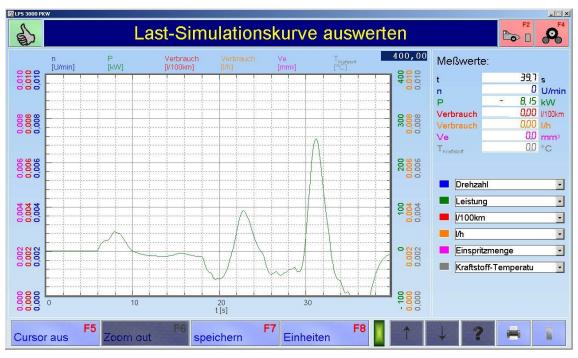

- 2 Use the drop-down menus on the right-hand side to select and save up to six test values per diagram. The number of diagrams which can be saved is not limited.
- 3 Exit the measurement screen with <ESC>.

#### Scaling the Power and Load Simulation Graphs

The Power and Load Simulation graphs can be manually scaled as follows:

- 1 Double-click the upper left- or right-hand corner of the diagram.
- $\rightarrow$  An entry field opens.
- 2 Enter the desired scaling value.
- 3 Confirm with RETURN or ENTER.

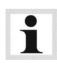

The Power values [kW] are scaled using the left-hand x-axis, the additional test values using the right-hand x-axis.

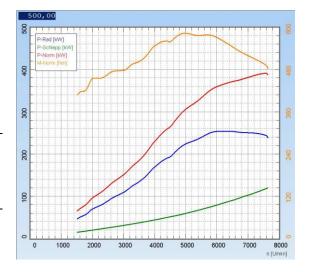

#### **Zoom function**

- 1 Press and hold left hand mouse key.
- 2 Frame the desired cutout in the diagram.
- 3 Release the left hand mouse key.
- → The diagram cutout will be enlarged by a maximum factor of 5.
- 4 Use the <F6 ZOOM OUT> key to reduce the original picture size again step by step.

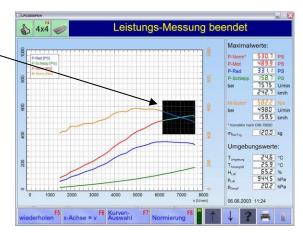

#### **Cursor function**

- 1 Press the button <F5 CURSOR>. The cursor is blended in.
- 2 Press and hold left hand mouse key.
- 3 Move the cursor to the desired diagram point.
   → The measurement values are shown in

the right -hand column.

4 Use the <F5 CURSOR OFF> to blend out the cursor.

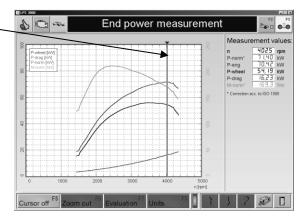

#### Insert comment

- 1 Press the right hand mouse key. A window opens.
- 2 Enter comment.
- 3 Confirm with <RETURN>.
- 4 Press and hold right hand mouse key to move the comment.

#### Delete comment

- 1 Select the desired comment with the right hand mouse key.
- 2 Delete comment with <DEL> .
- 3 Confirm with <RETURN>.

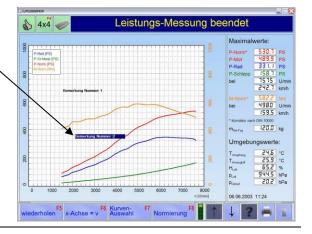

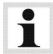

Up to 5 comments with a max. of 40 characters can be inserted into the diagram.

#### Store

- 1 Use the button
   <F5 STORE>.
   → The following screen appears:
- 2 Input the vehicle data and information in the entry boxes.
- 3 Use the button <F8 COMPLETE>.  $\rightarrow$  The measurement is stored.

| LPS 3000       | Input Information           |
|----------------|-----------------------------|
| Vehicle type:  | Peugeot 406 HDI             |
| License plate: |                             |
| Inspector:     |                             |
| Comments:      |                             |
|                |                             |
|                |                             |
|                |                             |
|                |                             |
|                |                             |
|                |                             |
|                |                             |
| F              | F8 F7 Complete F8 7 1 2 🐖 🖸 |

i

The inserted comments are also stored in the database.

#### Print

- 1 Use the button <PRINT> or key <F12>.  $\rightarrow$  The following screen appears:
- 2 Enter the vehicle data and information in the input boxes.
- 3 Using <MEASUREMENT DATA TABLE > an additional, tabular print out of the measurement data can be selected. Enter the increment.
- 4 Select the desired measurement data with the <, <<, >, >> buttons.
  <<, >>: Select all
  <, >: Select individual
- 5 Use the button <F8 COMPLETE>.  $\rightarrow$  The measurement is printed out.

| \$ E                                                      | Input information for the print out                                                                                                    |
|-----------------------------------------------------------|----------------------------------------------------------------------------------------------------|
| Vehicle type:<br>License plate:<br>Inspector:<br>Comment: | Peugeot 406 HDI                                                                                                    |
|                                                           |                                                                                                    |
| Value table:<br>Measurement data:                         | Possible selection Selection Rev Speed Protection Processing Speed Protection Protection Protectio |

### 9.1.2 Constant Traction

A pre-set traction value activates the eddy-current brake immediately which maintains a constant traction for the duration of the measurement.

The values to be set are oriented on

- the model and size of the test vehicle
- and on the desired inclination angle.

A steady incline (sloping surface) is simulated in this mode. It can be used, for example, to run the engine of the test vehicle up to operating temperature. The higher the value entered for the traction the larger the angle of inclination  $\alpha$ . The simulated slope can be driven in any gear or speed. The eddy current brake effectiveness remains constant at all speeds.

- 1 Position the vehicle on the dyno and fix it.
- 2 Call up the menu LOAD SIMULATION and then the menu point CONSTANT TRACTION

 $\Rightarrow$  The following screen appears:

- 3 Enter the target value of the traction *F*-*Target* using the digit keys.
- 4 Use the button <F8 CONTINUE>.  $\Rightarrow$  The measurement screen appears.

| Load simulation Const. traction Const. speed Const. speed Const. speed Const. speed Const. speed Const. engine RPM Const. engine RPM Const. engine RPM LLG-Down Test Const. engine RPM Const. engine RPM Const. en | Measurements             | Simulation         | Parameter      |
|----------------------------------------------------------------------------------------------------|--------------------------|--------------------|----------------|
| Acceleration measurement         Driving simulation           Speedometer check         Const. speed           Road load determination         Standstill                                                                                                    | Load simulation          | Const. traction    |                |
| Speedometer check Const. engine RPM Road load determinaton Standstill                                                                                                    | Measure engine power     | Const. speed       | F-target 2000, |
| Const. engine KPM<br>Road load determinaton Standstill                                                                                                    | Acceleration measurement | Driving simulation |                |
| Standstill                                                                                                    | Speedometer check        | Const. engine RPM  |                |
| LUG-Down Test                                                                                                    | Road load determinaton   | Standstill         | Ī              |
|                                                                                                    | LUG-Down Test            |                    |                |
|                                                                                                    |                          |                    |                |
|                                                                                                    |                          |                    |                |

- 5 Start the measurement.
- 6 Use the button <F6> to start or stop the graphic recording of the measurement.

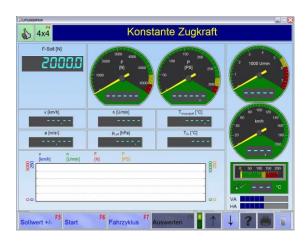

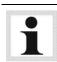

With 4-wheel drive vehicles the traction target value is divided between front and rear (depending on the vehicle-specific distribution of forces).

### Example

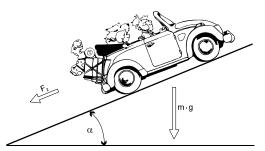

Calculation of the traction  $\mathsf{F}_{\mathsf{st}}$ 

 $\mathsf{F}_{\mathsf{st}} \texttt{=} \mathsf{m} \boldsymbol{\cdot} \mathsf{g} \boldsymbol{\cdot} \sin \alpha$ 

Calculation of the climbing power  $\mathsf{P}_{\mathsf{st}}$ 

 $P_{st} = m \cdot g \cdot \sin \alpha \cdot v / 3600$ 

with v = km/h and the following values:

| Vehicle weight                | m   | = | 1500 kg                         |
|-------------------------------|-----|---|---------------------------------|
| • Angle of inclination        | α   | = | 9°                              |
| • Speed                       | v   | = | 100 km/h                        |
| • Acceleration due to gravity | g   | = | 9,81 m/s <sup>2</sup>           |
| the result is:                |     |   |                                 |
| • = 2302 N                    | and |   | P <sub>st</sub> = 64 kW = 89 PS |

### 9.1.3 Constant Speed

With the operating mode *Constant Speed* the dyno is regulated in such a way that the driving speed remains constant independent from the traction (from low to full throttle) created by the vehicle, i.e. only the speed which was pre-set can be driven. Only the eddy current brake effectiveness increases up to full throttle but not the speed.

- 1 Position the vehicle on the dyno and fix it.
- 2 Call up the menu LOAD SIMULATION and then the menu point CONSTANT SPEED.
   → The following screen appears:
- 3 Enter the target value of the speed *v*-target *into the entry box* via the digit keys.
- 4 Use the button <F8 CONTINUE>. → The measurement screen appears.

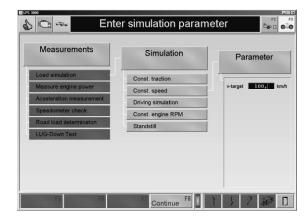

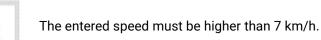

5 Start the measurement.

6 Use the button <F6> to start or stop the graphic recording of the measurement.

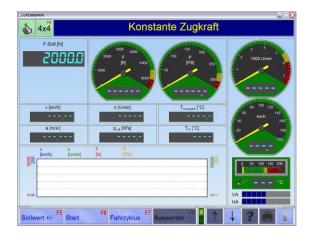

## 9.1.4 Driving Simulation

The driving simulation reenacts a road drive and/or a certain load which can be set with the drive cycles based on specific drive resistances. The test stand range relates primarily to the maximum speeds of the normal statutory driving cycles from 0 km/h to max. 120 km/h and accelerations in the range of 1 m/s<sup>2</sup>.

Large masses can be simulated during the acceleration with double and single roller dynamometers.

With deceleration, that is coastdown, only the mechanically existing inertia of ca. 250...300 kg (LPS 3000); ca. 280/320 kg (MSR 500) and ca. 700 kg (MSR 1000) act per axle with the double roller set. A higher inertia is not possible with coastdown. In the cycle this results in shorter coastdown times as those given.

With single dynamometers with drive the possibility arises to simulate electrically between 600...700 kg per axle due to existing drives and an acceleration (deceleration) of 1 m/s<sup>2</sup>. Consequently, drive simulations in the small speed ranges are possible. Another advantage is that because of the drives the inherent dyno losses can be identified and stored at any time. The accuracy of the load is increased significantly.

#### **Influence of Various Factors**

The simulation on the roller set is mainly influenced by the factors rolling and flexing resistance. On/in a roller set these can be very different as opposed to the road depending on roller diameter and concept (double or single roller).

Especially at low speeds < 50 km/h the flex and roll resistances of the rollers are larger than the total resistance on the road. Vehicle weight and tire pressure also play a role. These losses cannot be compensated without electric motor.

Consequently, there are large deviations in the driving simulation especially in low speed range with the double roller.

#### **Load Adaption**

Using the option "Load Adaption" the street coefficients can be adapted to the rollers. As already mentioned, an adequate adaption can only be done in conjunction with an electric motor. The MAHA MSR dynamometers with drive can conduct this kind of adaption under the abovenamed limits. However, these do not correspond with the industrial standards of emission dynamometers.

#### Simulation Model

The operation mode *Drive Simulation (Road load simulation)* is generator- and motor-driven. The vehicle-specific drive resistance characteristic including mass simulation is described by the following simulation model:

$$F = \frac{Koeff A}{v_{ref}} + \frac{Koeff B \cdot v}{v_{ref}^2} + \frac{Koeff C \cdot v^2}{v_{ref}^3} + \frac{Koeff D \cdot v^{Exp D}}{v_{ref}^{Exp D+1}} + (Masse - m_{mech})\frac{dv}{dt} + (Masse \cdot g \cdot \sin \alpha)$$

| F                 | l ractive force target value                         |
|-------------------|------------------------------------------------------|
| Koeff. A          | Rolling resistance coefficient (constant)            |
| Koeff. B          | Flexing resistance coefficient (linear)              |
| Koeff. C          | Drag coefficient (square with $n \cong 2$ )          |
| Koeff. D          | Drag coefficient (exponential with n being variable) |
| Exp. D            | Exponent D (1 $\leq$ n $\leq$ 3, one decimal place)  |
| Masse             | Vehicle mass                                         |
| m <sub>mech</sub> | Mechanical mass                                      |
| V                 | Roller speed                                         |
| dv/dt             | Roller acceleration                                  |
|                   |                                                      |

Tractive force torget value

- g Gravitational acceleration
- $\alpha$  Gradient angle (±)

(Coefficients A-D refer to a reference speed of 90 km/h.)

- 1 Position the vehicle on the dyno and fix it.
- 2 Open menu LOAD SIMULATION and then menu item DRIVING SIMULATION.
   → The following screen appears:
- 3 Enter the parameters using the number keys or, if available, load them from the database using <F6 DATABASE>.
- 4 Use button <F8 CONTINUE>.

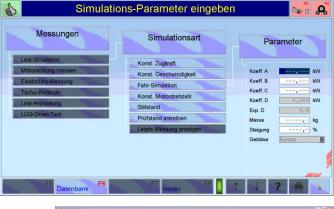

- $\rightarrow$  The measurement screen appears.
- 5 Start the measurement.
- 6 Use switch button <F6> to start or stop the graphic recording of the measurement.

| € 4×                          | 4                                        | Fahrwid                       | erstands-Simu                  | Ilation                   |
|-------------------------------|------------------------------------------|-------------------------------|--------------------------------|---------------------------|
| oeff. A<br>oeff. B<br>oeff. C | 2000 PS<br>2000 PS<br>1000 PS<br>0000 PS | 2000 4000<br>2000 F<br>M 5000 | 150 200<br>100 p<br>50 [PS] 25 | 0 3 4 5<br>7 1000 Limin 5 |
| ip. D<br>asse<br>leigung      | 40<br>5000 kg<br>80 %                    |                               |                                |                           |
|                               | (km/h)                                   | n [U/min]                     | Terrangtin ["C]                | 60 100 120<br>60 km/h 100 |
| -                             | a [m/s²]                                 | P <sub>uit</sub> (hPa)        | Τ <sub>α</sub> ['C]            | 20 18                     |
| 0005<br>0005                  | n<br>(h) (U/min)                         | F P<br>[N] [PS]               |                                | 9 50 100 150 200          |
| ••                            |                                          |                               |                                |                           |
| Sollwert -                    | +/- F5 Start                             | F6 Fahrzyklus                 | 7 Auswerten                    |                           |

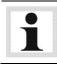

When testing with electric motors, accelerations of  $1...1.2 \text{ m/s}^2$  are possible with a non-driven axle. This corresponds with a mass of ca. 700 kg per axle.

## 9.1.5 Constant Engine RPM

#### Notes on adjusting the engine rpm via the light barrier

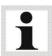

When making adjustments in the lower rpm range (drive shaft rpm < 800), we recommend using **two** reflectors in order to double the number of impulses generated. When doing so, please remember the following:

- The reflectors must be systematically placed around the engine, exactly opposite one another. Prominent points on the engine housing can be used to position the reflectors.
- When entering the gear ratio you must also double the previous value.

With the operating mode *Constant Engine RPM* the dyno is regulated in such a way that the engine RPM remains constant independent from the traction and speed created by the vehicle. The pre-selected target value (n-target) is regulated independent from the traction created by the vehicle up to the max. dyno motor capacity.

- 1 Position the vehicle on the dyno and fix it.
- 2 Call up the menu LOAD SIMULATION and then the menu item CONSTANT ENGINE RPM.
  - → The following screen appears:
- 3 Enter the target value of the engine RPM *n*-target via the digit keys.
- 4 Use the button<F8 CONTINUE>.  $\rightarrow$  The following screen appears

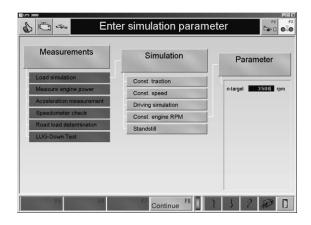

- 5 Start the measurement.
- 6 Use the button <F6> to start or stop the graphic recording of the measurement.

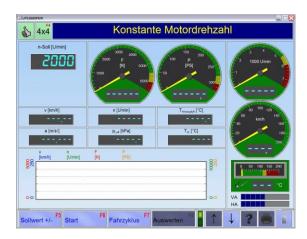

### 9.1.6 Standstill

This menu point activates the deceleration of the roller set with a defined torque of the eddy current brake.

# 9.2 Measure Engine Power

The vehicle's engine power is measured using this menu point. After selecting this menu point the following selection appears. Select the individual menu points using the cursor keys or the mouse. The menu points are explained below.

- Continuous measurement
- Discrete measurement
- Display last measurement

### 9.2.1 Display Last Measurement

If the last conducted measurement is not stored and the measurement menu exited, use the item "Display last measurement" to view the measurement again. When exiting the LPS program the temporary storage (or the last measurement conducted) is deleted.

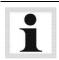

Only active with continuous and discrete measurements!

## 9.2.2 Continuous Measurement

The max. power is determined during a continous measurement and the engine power is calculated according to DIN 70020, EWG 80/1269, ISO 1585, SAE J1349 or JIS D1001 ECE, DIN, EWG or ISO (Optional), depending on which setting has been selected in category "Power Correction". The curves for wheel, drag and engine performance are displayed graphically. If air pressure and temperature have been taken into consideration (measured) the engine performance is displayed as standard performance.

- 1 Position the vehicle on the dyno and fix it.
- 2 Open menu MEASURE ENGINE POWER and then menu item CONTINUOUS MEASUREMENT. → The following screen appears:

|                      | Fahı                        | rzeugdaten                    |                           |
|----------------------|-----------------------------|-------------------------------|---------------------------|
| Motor-Typ:           | • Otto                      | Diesel                        | Wankel                    |
| Aufladung:           | 🔶 Kein / mech. Lader        | Turbo (luftgekühlt)           | Turbo (wassergekühlt)     |
| Getriebe:            | Schaltgetriebe              | Automatik                     |                           |
| Schlupf:             | 🔶 Kein Schlupf              | Schlupf messen                | Eingabe 2,80              |
| Antrieb:             | Front-Antrieb               | Heck-Antrieb                  | Allrad-Antrieb            |
| Leistungs-Klasse:    | 100kW                       | 200kW                         | ● 300kW ● 500kW           |
| Leistungs-Korrektur: | 🔶 Keine 🚺 DIN               | 🔵 EWG 🌔 ISO                   | 🌖 JIS 🌖 SAE               |
| Zusatz-Faktoren:     | f <sub>m</sub> 0,30         | Q <sub>v</sub> [%] 0,00       | P <sub>VA</sub> [kW] 0,00 |
| Grenzwerte:          | v <sub>max</sub> [km/h] 300 | n <sub>max</sub> [U/min] 7500 | T <sub>max</sub> [°C]     |
| Rotierende Masse:    | Standard-Masse              | Masse ermitteln               | Eingabe 130,0             |
| Sonstiges:           | Haldex-Kupplung             | Kraftstoffdichte 780,0        |                           |
| Datenb               | ank F6 F7                   | übernehmen F8                 | ↓ ? 兽 👔                   |

- 3 Select the vehicle data or, if available, load these from the database with <F6 DATABASE>.
- 4 Use the button<F8 CONTINUE>.
- 5 Select the RPM source or the RPM sensor and the appropriate box.
- 6 Use the button <F8 CONTINUE>.

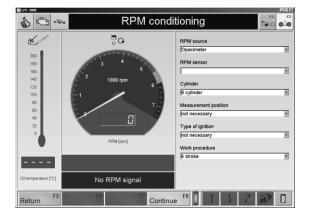

- 7 Accelerate the vehicle gently but continuously up to the second to last gear. As soon as the start speed is reached, the analog display changes to green.
- 8 Then accelerate to full throttle. Pay attention during the shifting phase that the vehicle is not accelerated past 50 km/h otherwise the test will begin before the test gear has been reached.
- 9 Shortly before the max. RPM has been reached disengage the clutch and release the gas pedal.

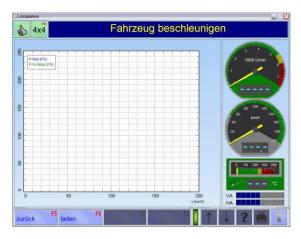

Use the button <F6 LOAD> to load stored measurements and display in the background. A max. of 3 additional curves can be placed in the background.

10 After a successful measurement the engine power and torque are displayed (if an RPM signal is available).

The engine power accrues from the wheel power plus the drag power, which is automatically determined after the clutch is disengaged.

11 To evaluate the measurement, see section "Identical Functions" and section "Performance curves".

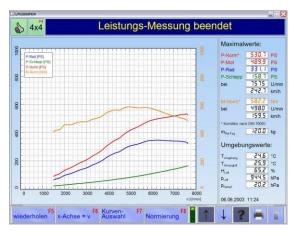

### Continuous Measurement with Automatic Transmission and Converter Slip Measurement

- 1 Position the vehicle on the dyno and fix it.
- 2 Open menu MEASURE ENGINE POWER and then menu item CONTINUOUS MEASUREMENT.
- 3 Select the vehicle data, or, if available, load them from the database with <F6 DATABASE>.
- 4 Use the button <F8 CONTINUE>.

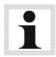

For automatic transmissions with torque converter lock-up clutches a value of 0.0 % must be entered if using manual entry.

- 5 Select the RPM source or the RPM sensor and the appropriate box.
- 6 Use the button <F8 CONTINUE>.

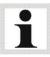

The driving trial makes no sense for automatic transmission vehicles without torque converter lock-up clutches, because the engine RPM deviates due to the converter slip.

When accelerating pay attention that the vehicle's "Kick-Down" is not triggered. If this is the case, the test must be cancelled and repeated.

7 Accelerate the vehicle in the test gear (next to last gear) until the max. RPM is reached.

- 8 Slowly reduce the throttle once the max. RPM is reached until the message appears "Shift gears and accelerate vehicle to XXX km/h. When this message appears, shift to the last gear and accelerate to the target speed (the previously reached speed + 10%).
- 9 Then switch to position N and release the throttle. The message "Shift to position N" appears and shortly thereafter "Let vehicle coast down". Let the vehicle coast down to start speed while in gear position N.

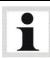

The test gear must always be the next to the last gear. The measurement starts after a preset start speed has been exceeded, which is normally set at 50 km/h for Car dynos.

#### **Converter slip measurement**

- 10 Accelerate the vehicle in the test gear (next to last gear) again to the target speed. The message line shows the message "Accelerate vehicle to XXX km/h ".
- 11 When the target speed has been reached, release the throttle and let the vehicle coast down to standstill in test gear (not neutral).
- 12 After successful measurement, the engine power, wheel power, drag power and torque (if an RPM signal is available) is shown.
- 13 To evaluate the measurement, see sections "Identical Functions" and "Performance curves".

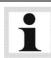

The converter slip appears only on the printout, not on the measurement screen.

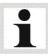

If the vehicle shifts up at the end of the measurement, this section of the diagram will be removed later. Instead, the software compares the ratio between engine rpm and speed.

## 9.2.3 Discrete Measurement

#### Notes on adjusting the engine rpm via the light barrier

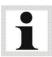

When making adjustments in the lower rpm range (drive shaft rpm < 800), we recommend using **two** reflectors in order to double the number of impulses generated. When doing so, please remember the following:

- The reflectors must be systematically placed around the engine, exactly opposite one another. Prominent points on the engine housing can be used to position the reflectors.
- When entering the gear ratio you must also double the previous value.

Discrete power measurement makes it possible to approach pre-defined points and hold them for a specified time as a function of the speed or RPM. These target points must be set before testing begins.

The **Start- and End speeds** or RPM as well as the **test increments and hold time** are entered by the inspector.

**Hold time** is defined as the length of time which the pre-set approached RPM and/or speed is held constant. The hold time assures a stable test point so that for example enough time is left for a fuel consumption test to be done.

The **Start-Hold time** eases the regulation procedure. More accurate test results are supplied for turbo-charged engines, whose charger often has a delayed reaction.

- 1 Position the vehicle on the dyno and fix it.
- 2 Call up the menu MEASURE ENGINE
   POWER and then the menu point DISCRETE
   MEASUREMENT .
   → The following screen appears:
- 3 Select the measurement type and enter the parameter via the digit keys into the entry boxes.
- 4 Use the button<F8 CONTINUE>.
- 5 Select the vehicle data or, if available, load these from the database with <F6 DATABASE>.
- 6 Use the button <F8 CONTINUE>.

| Measurement over RPM                                 | via speed |
|------------------------------------------------------|-----------|
| Start speed [km/h]                                   | 40,0      |
| End speed [km/h]                                     | 100,0     |
| Speed step increments [km/h]                         | 20,0      |
| Hold time [s]                                        | 5         |
| Additional hold time before start of measurement [s] | 2         |
| sturn F5 Continue F8                                 |           |

| \$ E 4%              | Fahi                        | zeugdaten                      |                           |
|----------------------|-----------------------------|--------------------------------|---------------------------|
| Motor-Typ:           | • Otto                      | Diesel                         | Wankel                    |
| Aufladung:           | Kein / mech. Lader          | Turbo (luftgekühlt)            | Turbo (wassergekühlt)     |
| Getriebe:            | Schaltgetriebe              | Automatik                      |                           |
| Schlupf:             | Kein Schlupf                | Schlupf messen                 | Eingabe 2,110             |
| Antrieb:             | Front-Antrieb               | Heck-Antrieb                   | Alrad-Antrieb             |
| Leistungs-Klasse:    | 🧶 100kW 🥥 150kW             | @ 200kW @ 250kW                | 9 300KW 9 500KW           |
| Leistungs-Korrektur: | Keine     DIN               | 💩 EWG 💮 ISO                    | 🥵 JIS 🕘 SAE               |
| Zusatz-Faktoren:     | <b>C</b> (0,30)             | Q, [%] 0,00                    | P <sub>vx</sub> [kW] 0,00 |
| Grenzwerte:          | v <sub>rax</sub> (imuh) 300 | n <sub>ee</sub> . [Umin] 7500] | T                         |
| Rotierende Masse:    | Standard-Masse              | Masse ermitteln                | Eingabe                   |
| Sonstiges:           | Haldex-Kupplung             | Kraftstoffdichte 780,0         |                           |
| Daten                | bank F6 F7                  | übernehmen F8                  | 1 ? 兽 👔                   |

7 Select the RPM source or RPM sensor and the appropriate box.

9 Accelerate slowly and consistently up to

10 Give full throttle when the Start speed is

The dyno starts recording measurement data. The measurement should be done without shifting in the next to last or last

start speed.

reached.

gear.

8 Use the button <F8 CONTINUE>.

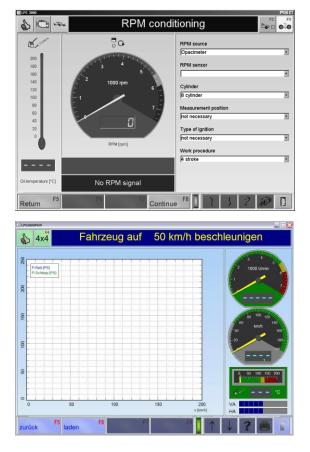

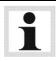

Use the button <F6 LOAD> to load stored measurements and display in the background. A max. of 3 additional curves can be placed in the background.

- 11 With the throttle fully depressed the first set measurement point is approached. The eddy-current brake of the roller set maintains the vehicle or RPM speed about 5 sec. (i.e. according to the set holding time) and stores the measurement value of this point.
- 12 The brake is then released and the next measurement point is approached. The inspector maintains full throttle during the entire test time.
- 13 After all measurement have been taken, the information line at the bottom of the screen indicates to the inspector that the clutch can be released: "Press clutch".
- 14 To evaluate the measurement, see sections "Identical Functions" and "Performance curves".

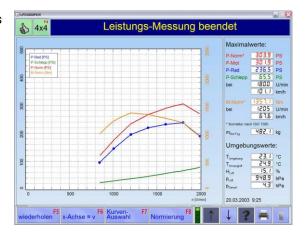

# 9.3 Engine Flexibility Test

The engine flexibility can be checked using this menu point. Once the flexibility test has been called up the vehicle mass and Road Load must be entered as in the driving simulation test. Enter the start and finish speed of the test. Confirm using the  $< \star >$  or <Return> key and then the test can begin.

- 1 Position the vehicle on the dyno and fix it.
- 2 Call up the menu FLEXIBILITY MEASUREMENT. → Following screen appears:
- 3 Enter the parameter in the boxes using the digit keys or if available, load these from the database with the <F6 DATABASE> key.
- 4 Use the button<F8 CONTINUE>.

| Measurements             | Parameter          |  |
|--------------------------|--------------------|--|
| Load simulation          |                    |  |
| Measure engine power     | Coeff. A 0,000 kW  |  |
| Acceleration measurement | Coeff. C 0,000 kW  |  |
| Speedometer check        | Coeff. D 0,000 kW  |  |
| Road load determinaton   | Exp. D             |  |
| LUG-Down Test            | Inertia 1200,0 kg  |  |
|                          | Slope 3,0 %        |  |
|                          | Fan Europa         |  |
|                          | v-Start 50,00 km/h |  |
|                          | v-Stop 80,00 km/h  |  |

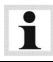

Use the cursor keys  $<\downarrow>$  and  $<\uparrow>$  to change between the values. Delete erroneously entered characters using the <BACKSPACE> key. Delete a complete box with the <DELETE> key.

- 5 Drive in desired gear and before the start speed is reached, apply full throttle. The test stand starts recording the time.
- 6 The duration of the measurement and the measurement value are displayed.

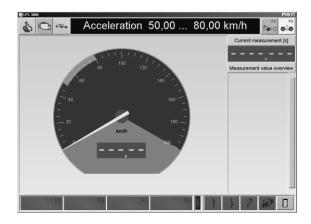

# 9.4 Speedometer Check

Use this menu point to test the vehicle's speedometer. The following functions can be checked.

- Vehicle speed
- Mileage

## 9.4.1 Vehicle Speed

Ten freely selectable speedometer target speeds can be entered using this menu point. Each one can be approached, one after another. A basic setting is done at dyno configuration.

- 1 Position the vehicle on the dyno and fix it.
- 2 Call up the menu SPEEDOMETER TEST and then the menu point VEHICLE SPEED.
   → The following screen appears:
- 3 Use the key <F6 PROCESS> to change the target speeds. The value v-act shows the current speed of the vehicle on the rollers. The target speed v-speed must be approached with the vehicle speedometer.
- 4 Use the button<F8 CONTINUE>.
- 5 Accelerate the vehicle to the target speed. Base it on the vehicle speedometer.
- 6 If the speed is held constant for 3 seconds, the value is automatically taken over.
   Otherwise store the measurement value with <F8 CONFIRM>.

The display jumps to the next target speed.

7 Repeat the test for each target speed.

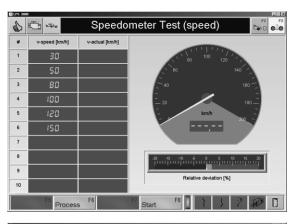

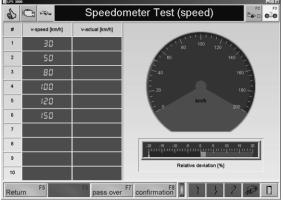

Use the <F5 RETURN> to jump back to the previous target speed. Use the <F7 PASS OVER> key to jump to the next target speed.

- 8 When the final measurement has been completed a tabular listing of the target and actual speeds will appear as well as a graphic display of the measurement values with the relative and absolute deviation.
- 9 Use the button <PRINT> or <F12> to start a print out of the measurement.
- 10 Use <F5 REPEAT> to repeat a measurement.

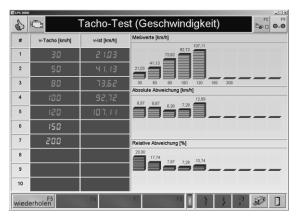

#### <F6 PROCESS>:

- 1 Change the target speed with the digit keys and confirm with <RETURN>.
- 2 Use the cursor keys  $\langle \downarrow \rangle$  and  $\langle \uparrow \rangle$  to change between the values.
- 3 Delete erroneously entered characters using the <BACKSPACE> key. Delete a complete box with the <DELETE> key.
- 4 Store the changes with the <F8 IMPORT> key.

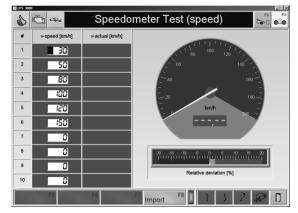

#### 9.4.2 Mileage

- 1 Position the vehicle on the test stand and fix it.
- 2 Call up the menu point SPEEDOMETER CONTROL and then the menu point MILEAGE.  $\rightarrow$  The following screen appears:

- 3 Enter the mileage in the box using the digit keys.
- 4 Use the button <F8 CONTINUE>.

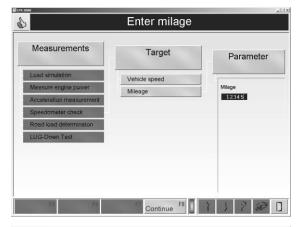

- 5 Drive a random distance with the vehicle on the test stand and compare the values on the vehicle display and on the monitor.
- 6 Use the button <F5 TRIP START> to start the mileage counter test.
- 7 Use the button <F6 TRIP STOP> to Stopp the mileage counter test.
- 8 Use the button <F7 TRIP RESET> to reset the mileage counter to zero.
- 9 Use <ESC> to end the mileage counter test.

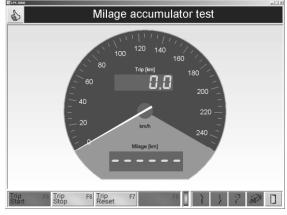

# 9.5 Load Adaption (Optional)

Use this menu point to do various adaptions; e.g. dyno coefficients can be determined here. The iterative coefficient adaption can be done based on the following standards, whereby the vehicle must be defined in the vehicle database before doing the adaption.  $\rightarrow$  After the menu point LOAD ADAPTION the following function selection appears: ECE / SAE J2264

## 9.5.1 Coefficient Adaption based on ECE

- 1 Position the vehicle on the dyno and fix it.
- 2 Call up the menu LOAD ADAPTION and then the menu item ECE.
   → The following screen appears:
- 3 Enter the parameter in the boxes using the digit keys or, if available, load these from the database with the <F6 DATABASE> key.
- 4 Use the button<F8 CONTINUE>.  $\rightarrow$  The measurement screen appears.

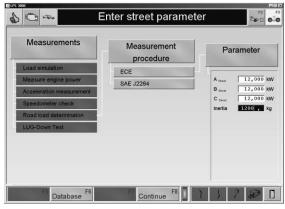

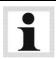

Use the cursor keys  $<\downarrow>$  and  $<\uparrow>$  to change between the values. Delete erroneously entered characters using the <BACKSPACE> key. Delete a complete box with the <DELETE> key.

- 5 Accelerate the vehicle up to 110 km/h.
- 6 Once the displayed target speed is reached, the roll out trial is initiated (release gas and disengage clutch).

The dyno is braked based on the preset simulation model. The actual time (ECE) is measured and displayed at each interval.

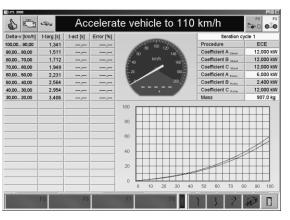

7 Repeat steps 5 and 6 until all intervals are in the green range.

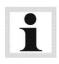

With the iterative coefficient adaption based on ECE Standard the evaluation is done per interval. Referring to the target time, the time error is calculated and issued. If the time error is within the tolerance range, the line is showed in green. If the time error is outside of the tolerance range, the line is shown in red. The dyno repeats the coefficient adaption automatically until all set intervals are within the green range and/or the max. set number of runs (standard is 6) are done.

## 9.5.2 Coefficient Adaption based on SAE J2264

- 1 Position the vehicle on the dyno and fix it.
- 2 Call up the menu LOAD ADAPTION and then the menu item SAE J2264.
   → The following screen appears:
- 3 Enter the parameter in the boxes using the digit keys or if available, load these from the database with the <F6 DATABASE> key.
- 4 Use the button<F8 CONTINUE>.  $\rightarrow$  The measurement screen appears.

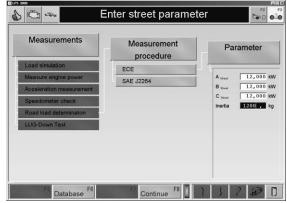

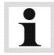

Use the cursor keys  $<\downarrow>$  and  $<\uparrow>$  to change between the values. Delete erroneously entered characters using the <BACKSPACE> key. Delete a complete box with the <DELETE> key.

- 5 Accelerate the vehicle to 110 km/h.
- 6 Once the displayed target speed is reached, the roll out trial is initiated. (release gas and disengage clutch)

The dyno is braked based on the preset simulation model.

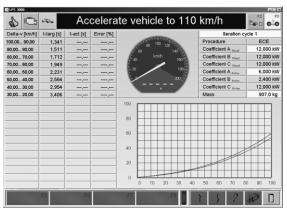

7 Repeat steps 5 and 6 until all intervals are in the green range.

With the iterative coefficient adaption based on SAE standard, the evaluation is done only after all intervals of a run have been done. Hereby there is no color evaluation of the Road Load error. The evaluation is displayed however on the test progress bar (green = OK, red = not OK).

# 9.6 Lug-Down Test (Option)

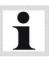

Country-specific!

Use this option only if a MAHA diesel emission tester is connected to the software and ready for operation.

- 1 Position the vehicle on the dyno and fix it.
- 2 Call up the menu LUG\_DOWN TEST .  $\Rightarrow$  The following screen appears:
- 3 Enter the vehicle data.
- 4 Use the button<F8 CONTINUE>.

| 1)                       | Diesel Rauchgas-Test | P 🛛 🗨 |
|--------------------------|----------------------|-------|
| ETN Serien-Nummer:       | 1234567890           |       |
| Datum (TT/MM/JJJJ):      | 14 1 2003            |       |
| ahrzeug-Kennzeichen:     | OA CC 433            |       |
| Kunde:                   | Ringo                |       |
| Ausweis-Nummer:          | 1234567899           |       |
| eistung laut Hersteller: | 90 kW bei 3500 U/min |       |
|                          |                      |       |
|                          |                      |       |

- 5 Determine the RPM with the menu DRIVNG TRIAL.
- 6 Do a continuous performance measurement in which the target and actual power as well as the RPM are determined and compared.
- 7 Then the program triggers the MDO LON measurement cell.  $\Rightarrow$  Readiness is then briefly displayed on the screen.
- 8 Now the vehicle must be accelerated to the previously determined max. power (100 %) ⇒ The dyno maintains 100 % power for 5 seconds and the K-value is measured and averaged in this time period.
- 9 Then the dyno regulates to 90 % of the max. power. The dyno maintains 100 % power for 5 seconds and the K-value is measured and averaged in this time period.
- 10 The 3rd test point is correspondingly measured and averaged.
- 11 The results can then be printed out.

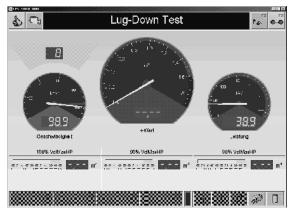

# 10 Settings

## 10.1 Database

Various points can be administered using the menu point DATABASE: power curves, time diagrams, vehicle data, load simulation profile and the driving cycle data. Tests conducted can be displayed and printed out using the appropriate menu point. The following describes how data can be entered, changed and deleted in the respective databases.

- 1 Use the menu point DATABASE.  $\rightarrow$  Following screen opens:
- 2 Select the desired database.

| Power curves           Note data         Time diagram           M settings         Vehicle data           ectal settings         Load simulation profile | Settings         | Selection               |  |
|----------------------------------------------------------------------------------------------------|------------------|-------------------------|--|
| M settings Vehicle data<br>ecial settings Load simulation profile                                                                                        | Database         | Power curves            |  |
| ecial settings Load simulation profile                                                                                                    | Vehicle data     | Time diagram            |  |
|                                                                                                    | RPM settings     | Vehicle data            |  |
| Driving cycle data                                                                                                    | Special settings | Load simulation profile |  |
|                                                                                                    | Dyno type        | Driving cycle data      |  |
| its                                                                                                    | Units            |                         |  |
| nguage                                                                                                    | Language         |                         |  |

## **10.1.1** Identical Functions

| Button description |    |   |                                                                       |  |  |
|--------------------|----|---|-----------------------------------------------------------------------|--|--|
| Clean Up           | F5 | • | Use this button to remove the data sets from the databse via the date |  |  |
| Delete             | F6 | • | Using this button datasets can be removed from the database.          |  |  |
| Export             | F7 | • | Using this button, datasets can be exported from the database.        |  |  |
| Import             | F8 | • | Using this button datasets can be imported from the database.         |  |  |

## Clean Up

#### Performance Curves and Time Diagram

- 1 Enter the date and confirm with <ENTER>.
- 2 Use <ESC> to exit the window without deleting the datasets.

| Daten l | öschen die | älter sind | als |
|---------|------------|------------|-----|
| Datum:  |            |            | -   |

#### **Driving Cycle Data**

- 1 To delete the data of the last 7 days, select YES.
- 2 Select NO if you do not want to delete the dataset.

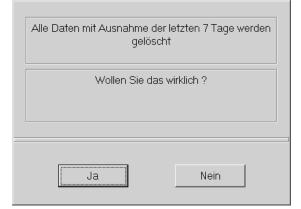

#### Delete

- Select the desired database.
   → The database Browser appears:
- 2 Select with the cursor keys or mouse.
- 3 To delete a marked dataset, press <F6 DELETE>.

| \$ C                     |                | S                  | elect data | record            | F2 F3<br>€ □ 0 0 0                    |
|--------------------------|----------------|--------------------|------------|-------------------|---------------------------------------|
| Date                     | Time           | Type Vehicle       | type       | License plate no. | Inspector                             |
| 05.09.2002               | 17:54          |                    | 0,         | A CC 309          | Träger                                |
| 27.08.2002               | 16:36          |                    | ra 4 BV    | V 327 BN          | Träger                                |
| 23.11.2000<br>01.02.2001 | 11:07<br>15:51 |                    |            |                   |                                       |
| 23.11.2000               | 15:03          | K Peugeot 406 HDI  |            |                   |                                       |
| 23.11.2000               | 15.05          | ic peugeor 400 mbr |            |                   | · · · · · · · · · · · · · · · · · · · |
|                          |                |                    |            |                   |                                       |
|                          |                |                    |            |                   |                                       |
|                          |                |                    |            |                   |                                       |
|                          |                |                    |            |                   |                                       |
|                          |                |                    |            |                   |                                       |
|                          |                |                    |            |                   |                                       |
|                          |                |                    |            |                   |                                       |
|                          |                |                    |            |                   |                                       |
|                          |                |                    |            |                   |                                       |
|                          |                |                    |            |                   |                                       |
|                          |                |                    |            |                   |                                       |
|                          |                |                    |            |                   |                                       |
|                          |                |                    |            |                   |                                       |
|                          |                |                    |            |                   |                                       |
|                          |                |                    |            |                   |                                       |
| 1                        |                |                    |            |                   | 2                                     |
|                          |                |                    |            |                   |                                       |
| LPS 2000<br>import       | F5             | F6                 | F7         | F8                | 1 2 58 1                              |
| import                   | De             | lete Export        | Import     |                   | 1 6 5800 []                           |
| ,                        |                |                    |            |                   |                                       |
|                          |                |                    |            |                   |                                       |
|                          |                | Data               | aset is de | leted             |                                       |
|                          |                |                    |            |                   |                                       |
| ~                        | De             | you really want t  | a thia 2   |                   |                                       |
|                          | 00             | you really want t  | o mis r    |                   |                                       |
|                          |                |                    |            |                   |                                       |
| ∠ • ∖                    |                |                    |            |                   |                                       |
|                          |                |                    |            |                   |                                       |
|                          |                |                    |            |                   |                                       |
|                          |                |                    |            |                   |                                       |
|                          |                |                    |            |                   | 1                                     |
|                          |                | yes                |            | No                |                                       |
|                          |                | ,00                |            |                   |                                       |
|                          |                |                    |            |                   |                                       |
|                          |                |                    |            |                   |                                       |
|                          |                |                    |            |                   |                                       |

- → Following safety inquiry appears.
- 4 To delete the dataset select YES.
   → The dataset is deleted from the database.

Select NO if the dataset should not be deleted.

#### Export

- Select the desired database.
   → The Browser database appears:
- 2 Select using the cursor keys or the mouse.
- 3 To export a marked dataset, press <F7 EXPORT>.
   → Following window opens.
- 4 Enter a file name and if necessary select a path.
- 5 Confirm with <STORE>.

| Export perfor       | mance curve              |   |   |   |                | ?     | ×  |
|---------------------|--------------------------|---|---|---|----------------|-------|----|
| Speichern in:       | 🖼 Export                 | • | £ |   | r (            | III 🖬 | 1  |
|                     |                          | - |   | - |                |       |    |
|                     |                          |   |   |   |                |       |    |
|                     |                          |   |   |   |                |       |    |
|                     |                          |   |   |   |                |       |    |
|                     |                          |   |   |   |                |       |    |
|                     |                          |   |   |   |                |       |    |
| Datei <u>n</u> ame: | Peugeot 406              | _ | _ |   | <u>S</u> peicł | nern  |    |
| Dateityp:           | Performance curve        |   | • | 1 | Abbred         | hen   |    |
|                     | Mit Schreibschutz öffnen |   | 1 |   |                |       |    |
|                     |                          |   |   |   |                |       | 11 |

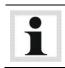

The datasets are stored on the hard disk under C:\MAHA\\*Dyno Model\*\Export\....

### Import

- Select the desired database.
   → The database Browser appears:
- 2 Use the key <F8 IMPORT>. → Following window opens.
- 3 Select with the Cursor-keys or the mouse if necessary to change the path.
- 4 Import the dataset with <OPEN>.

| Import perfor           | mance curve                |   |   |     |                 | ? ×     |
|-------------------------|----------------------------|---|---|-----|-----------------|---------|
| <u>S</u> uchen in:      | 🔄 Import                   | • | È |     |                 | <b></b> |
| 🔊 Audi1.lkd             |                            |   |   |     |                 |         |
| Boxer Rol               |                            |   |   |     |                 |         |
| Peugeot 4 🔊 🔊 Peugeot 4 | arlet diskret.lkd          |   |   |     |                 |         |
| Toyota St               |                            |   |   |     |                 |         |
|                         |                            |   |   |     |                 |         |
|                         |                            |   |   |     |                 |         |
|                         |                            |   |   | -   |                 | - 1     |
| Datei <u>n</u> ame:     |                            |   |   |     | Ö <u>f</u> fnen |         |
| Dateityp:               | Performance currue         |   |   | 1   | Abbrechen       |         |
| b djokyp.               | Performance curve          | _ |   | 1 1 | Abbrechen       |         |
|                         | 🦳 Mit Schreibschutz öffnen |   |   |     |                 |         |

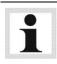

As standard, the datasets are imported from C:\MAHA\\*Dyno Model\*\Import\....

## 10.1.2 Performance Curves

- Call up the menu DATABASE and then the menu item PERFORMANCE CURVES
   → The database browser appears:
- 2 Select a dataset with the cursor keys or the mouse key.
- 3 Open the dataset by double clicking or pressing the button <ENTER>.
  - $\rightarrow$  The measurement screen appears.

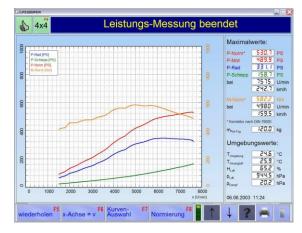

### **Button Description**

LEVEL 1

| Repeat              | F5 | • | Use this button to repeat the measurement.                                      |
|---------------------|----|---|---------------------------------------------------------------------------------|
| x-Axle=v            | F6 | • | Use this button to switch over the display of the x-axis between speed and RPM. |
| Curve<br>selection  | F7 | • | Use this button switch the display between curve selection and max. value.      |
| Power<br>correction | F8 | • | Use this button to select various standard calculations from a list.            |

LEVEL 2

| Cursor   | F5 | <ul> <li>Use this button to blend the cursor in and out.<br/>The cursor can be moved using the mouse key.</li> </ul> |
|----------|----|----------------------------------------------------------------------------------------------------|
| Zoom out | F6 | • Use this button to display the original picture again, step by step.                                               |
| Units    | F8 | Use this button to change the units.                                                                                 |

#### LEVEL 3

| Save                  | F5 | • Use this button to store the buttons.                              |
|-----------------------|----|----------------------------------------------------------------------|
| Load                  | F6 | • Use this button to load a stored measurement.                      |
| Save in<br>background | F7 | • Use this button to display a loaded measurement in the background. |
| Excel<br>Export       | F8 | • Use this button to export power curves as text files.              |

#### LEVEL 4

| Vehicle-<br>data  | F5 | • | Use this button to display the vehicle data.                 |
|-------------------|----|---|--------------------------------------------------------------|
| RPM-<br>settings  | F6 | • | Use this button to display the RPM setting.                  |
| P-drag<br>wizzard | F7 | • | Use this switch button to smooth the power curve (P-drag) by |
| Finish<br>wizzard | F7 |   | extrapolation and then to store.                             |

5 5 -

#### **Curve Selection**

- 1 Use the button <F7 CURVE SELECTION>.  $\rightarrow$  The following screen appears:
- 2 Use the keys 1 to 4 or the appropriate buttons to blend in the individual performance curves.

3 Using the keys 5 to 7 or the appropriate buttons a max. of 3 additional measurements (torque and engine power), if loaded, can be blended in and out in the background.

- 4 A max. of 3 additional curves can, if loaded, be blended in or out in the background with the selection boxes or the appropriate buttons.
- 5 With <F7 MAX. VALUES> the max. values are re-displayed.

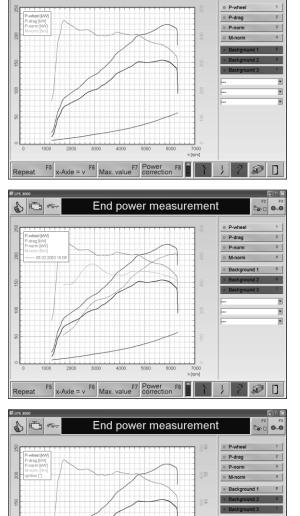

F5 x-Axle = v F6 Max. value F7 Power F8 correction F8

Repeat

End power measurement

Ø N

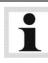

The additional curves can only be displayed when the appropriate sensors and measurement units are connected.

#### **Power Correction**

- 1 Use the button <F8 POWER CORRECTION>.
   → The following selection box opens:
- 2 Select the desired engine power projection. The power and torque are calculated and displayed based on the desired power correction.
- 3 Using the keys 5 to 7 or the appropriate buttons a max. of 3 further measurements, if loaded, can be blended in and out in the background. rund ein- und ausgeblendet werden.

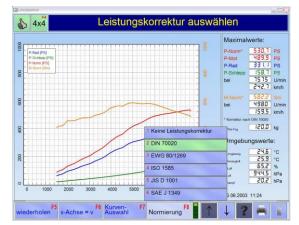

### Load

- 1 Use the button <F6 LOAD>.  $\rightarrow$  The following selection box opens:
- 2 Select where the desired measurement is to be loaded.
- → The database Browser opens:
- 3 Select a dataset with the cursor key or the mouse.
- 4 Open the dataset by double clicking or press the <ENTER> key.

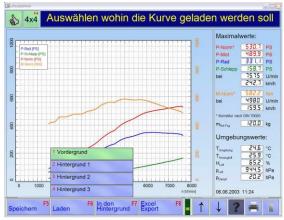

#### **Excel Export**

path.

5

1

Confirm with <STORE>.

Using this menu item, power curves can be exported as a text file.

- 1 Use the button <F8 EXCEL EXPORT>.  $\rightarrow$  The following screen appears:
- 2 Enter the vehicle data and information in the entry boxes.

4 Enter a file name and select, if necessary, a

- 3 Use the button <F8 COMPLETE>.
- Input Information 3 Porsche 996 Turbo Vehicle type 0a AA 111 Licer Pleinie Inspe 5. F8 Power diagram text file ex ? × Speichern in: 🗁 Export ------B Dateiname Test1 • <u>S</u>peichern text file • Abbrechen Dateityp

The data records were stored on the hard disk under C:\MAHA\\*Dyno Model\*\Export\...

#### **P-Drag Wizard**

- 1 Use the button <F7 P-DRAG WIZARD>. The wand is blended in.
- 2 Move the wand with the mouse onto the desired point on the power curve.

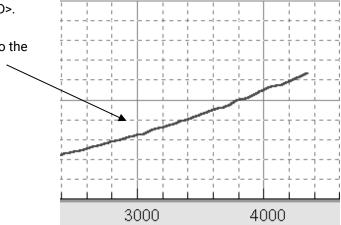

- 3 Press the left hand mouse key.
- → The curve is smoothed by interpolating. The interpolation is only done on the upper half of the curve.

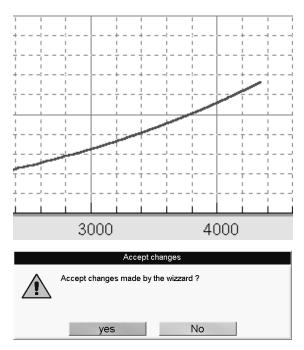

- 4 Use the button <F7 END WIZARD >. → The following window appears:
- 5 Select YES to store the changes, if not, select NO.

## 10.1.3 Time Diagram

- Call up the menu DATABASE and then menu point TIME DIAGRAM
   ⇒ The database Browser appears:
- Select a dataset with the cursor key or the
- mouse.Open the dataset by double clicking or press the <ENTER> key.
  - $\Rightarrow$  The measurement screen appears.

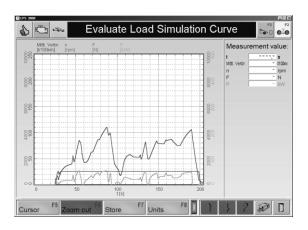

| Cursor   | F5 | • |
|----------|----|---|
| Zoom out | F6 | Þ |
| Store    | F7 | • |
| Units    | F8 | Þ |

- Use this button to blend the cursor in and out. The cursor can be moved using the mouse key.
- Use this button to display the original picture again, step by step, (see paragraph "Zoom-Function" in Chapter "Measurements").
- Use this button to store the vehicle and customer data (see Chapter 6, Paragraph "Identical Functions" and function "Store").
  - Use this button to change the units.
     (see paragraph "Units" in Chapter "Settings").

## 10.1.4 Vehicle Data

- Call up the menu DATABASE and then the menu point VEHICLE DATA
   → The database browser appears:
- 2 Select a dataset with the cursor key or the mouse.
- 3 Open the dataset by double clicking or press the <ENTER> key.
   → The screen for the load simulation model appears:

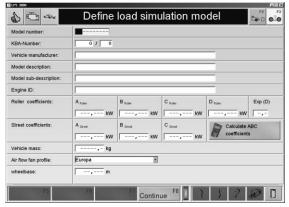

- 4 Define the load simulation model.
- 5 Use the button <F8 CONTINUE>. → The vehicle data screen appears.
- 6 Select the vehicle data.
- 7 Use <F8 STORE> to store the data.

| Av%                 | Otto                        | Diesel                         | Ø Wankel                  |
|---------------------|-----------------------------|--------------------------------|---------------------------|
| kufladung:          | Kein / mech. Lader          | Turbo (luftgekühlt)            | Turbo (wassergeküht)      |
| Getriebe:           | Schaltgetriebe              | Automatik                      |                           |
| Schlupf:            | Kein Schlupf                | Schlupf messen                 | Eingabe     Z,110         |
| intrieb:            | Front-Antrieb               | Heck-Antrieb                   | Alirad-Antrieb            |
| eistungs-Klasse:    | 🧶 100kW 🧶 150kW             | @ 200kW @ 250kW                | 300kW 0 500kW             |
| eistungs-Korrektur: | 🗧 Keine 🚺 DN                | 🔹 EWG 🛑 ISO                    | 🧿 JS 🚺 SAE                |
| lusatz-Faktoren:    | <b>C</b> 0,30               | 0, [%] 0,00                    | P <sub>vx</sub> [kW] 0,00 |
| Grenzwerte:         | v <sub>eac</sub> (km/h) 300 | n <sub>ee</sub> . (U/min) 7500 | T ["C] 0                  |
| Rotierende Masse:   | Standard-Masse              | Masse ermitteln                | Eingabe                   |
| Sonstiges:          | Heldes-Kupplung             | Kraftstoffdichte 780,0         |                           |

### Calculate ABC-coefficients:

- Use the button <CALCULATE ABC-COEFFICIENTS >
   → Following screen appears.
- 2 Enter mass including driver and fuel and confirm with <ENTER>.
- → The total mass at roll out trial and the share of the rotating mass are calculated and displayed.
- 3 Enter the start and end speed as well as the time interval.
- 4 Store the info with <F8 IMPORT>.

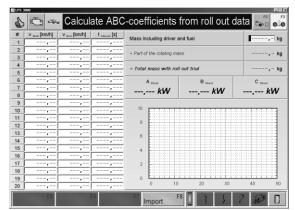

## 10.1.5 Load simulation profile

Using the menu point LOAD SIMULATION PROFILE the measurement screen and the print out can be set for customer-specific needs.

#### **Create new profile**

- Call up the menu DATABASE and then the menu point LOAD SIMULATION PROFILE : → The database Browser appears.
- 2 Use the button <F5 NEW>.
   → The screen for the profile settings appears.

The profile setting screen is divided up into the following areas:

PROFILE NAME

ANALOG DISPLAY

DIGITAL DISPLAY

PRINT OUT SETTING

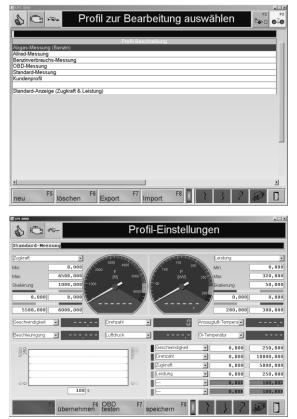

#### Analog display

Two analog displays are available.

- 1 Select the measurement values to be displayed from the list.
- 2 Enter the min. and max. values as well as the scaling factor.
- 3 Enter the limit values for the green, yellow and red ranges.
- 4 Use <F6 IMPORT> to display the settings.

### **Digital display**

There are six digital displays available.

1 Select the measurement values to be displayed from the list.

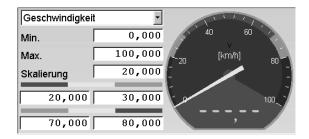

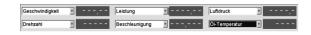

# Up to six measurement values can be selected which appear as curves on the print out.

Print out setting

- 1 Select the measurement values to be displayed from the list. Enter the appropriate measurement range.
- 2 Enter the time period for the graphic recording.

#### Selection list of the measurement values:

- Speed
- RPM
- -Traction
- Power
- Speed FA
- Speed RA
- Traction FA - Traction RA
- Power FA
- Power RA
- Acceleration
- Air pressure
- Intake air temperature
- Fuel temperature
- Ambient temperature
- Oil temperature
- Humidity
- CO
- CO2
- HC

- 0<sub>2</sub> - NO
- Lambda (Emission tester)
- Turbidity
- k-value
- Fuel quantity
- l/100 km
- l/h
- Injection quantity
- Average consumption
- Coolant temperature
- Ignition point
- Fuel pressure
- Suction pipe pressure
- Air quantity throughput flow
- Throttle valve position
- OBD Lambda (from vehicle)
- ISE
- Travel distance
- Speed

- Simulated inertia
- Simulation target value
- Simulation actual value
- Simulation error
- Positive simulation
- Negative simulation
- Max. pos. simulation
- Max. neg. simulation
- Force on vehicle
- Vehicle energy
- Energy from vehicle
- Energy from vehicle
- Road Load
- Total speed
- Angle (FA)
- Angle (RA)
- Temperature 1...8
- Pressure 1...8
- Analog 1...8
- The measurement value can only be displayed when the appropriate sensors and measurement devices are connected.

In connection with the analog input module (optional), Analog 1...8 are overwritten with the given designation from the external measurement data of the configuration.

#### **Store Profile**

- 1 Enter the name of the profile in the first line of the screen.
- 2 Press the button <F8 STORE>.

0.000

#### **Process Profile**

- Call up the menu DATABASE and dthen the menu point LOAD SIMULATION PROFILE:
   → The database browser appears.
- 2 Select a profile with the cursor key or the mouse.
- 3 Open the profile by double clicking or press the <ENTER> key.
- $\rightarrow$ The screen for the profile setting appears
- 4 Enter the changes. Select the boxes and enter the desired values.
- 5 The changes are displayed with <F6 IMPORT>.
- 6 The changes are stored with <F8 STORE>.

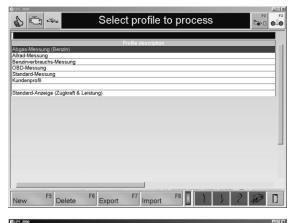

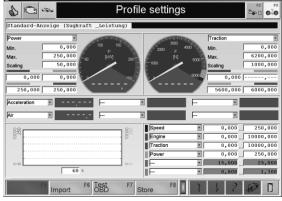

#### **Export Profile**

See paragraph "Identical Functions", function "Export".

#### Import Profile

See paragraph "Identical Functions", function "Import".

### 10.1.6 Driving Cycle Data

- Call up the menu DATABASE and then the menu point DRIVING CYCLE:
   → The database browser appears.
- 2 Select a dataset with the cursor key or the mouse.
- 3 Open the dataset by double clicking or press the <ENTER> key.
  - $\rightarrow$  The measurement screen appears.

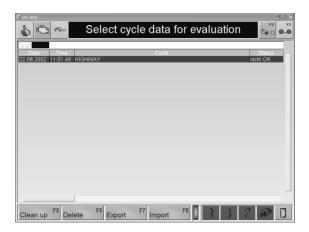

# 10.2 Vehicle Data

Use the menu item VEHICLE DATA to enter and change the vehicle data.

- Use the menu item VEHICLE DATA.
   → A screen opens in which the vehicle data is shown, e.g.:
- 2 Select the vehicle data, or, if available, load these from the database with <F6 DATABANK>.
- 3 Store the vehicle data with <F8 IMPORT>.

| \$ 10 AY             | Fahi                        | rzeugdaten                    | <b>⊳</b> ″ (O             |
|----------------------|-----------------------------|-------------------------------|---------------------------|
| Motor-Typ:           | 🔮 Otto                      | Diesel                        | Wankei                    |
| Aufladung:           | Kein / mech. Lader          | Turbo (luftgekühlt)           | Turbo (wassergekühit)     |
| Getriebe:            | Schaltgetriebe              | Automatik                     |                           |
| Schlupf:             | Kein Schlupf                | Schlupf messen                | Eingabe 2,110             |
| Antrieb:             | Front-Antrieb               | Heck-Antrieb                  | Alirad-Antrieb            |
| Leistungs-Klasse:    | 🧶 100kW 🥥 150kW             | @ 200kW @ 250kW               | 300kW 9 500kW             |
| Leistungs-Korrektur: | 🔹 Keine 🔯 DN                | SO EWG                        | SAE                       |
| Zusatz-Faktoren:     | <b>C</b> 0,30               | 0, [%] 0,00                   | P <sub>vk</sub> [kW] 0,00 |
| Grenzwerte:          | v <sub>est</sub> (km/h) 300 | n <sub>ee</sub> , [Umin] 7500 | T                         |
| Rotierende Masse:    | Standard-Masse              | Masse ermitteln               | Eingabe 130,0             |
| Sonstiges:           | Haldex-Kupplung             | Kraftstoffdichte 780,0        |                           |
| F5 Da                | tenbank F6 F7               | übernehmen F8                 | 1 ? 8 1                   |

The selection of the vehicle data is confirmed by the lights illuminating.

| Line                             | Description                                                                                                    |
|----------------------------------|----------------------------------------------------------------------------------------------------|
| Engine type                      | - Otto /- Diesel / - Wankel                                                                                                    |
| Charging                         | - None / Mechanical charger (VEH with compressor)<br>- Turbo (air cooled)<br>- Turbo (water cooled)                                                                                                    |
| Transmission                     | - Manual / - Automatic                                                                                                    |
| Slip                             | if Automatic transmission:<br>- no slip<br>- measure slip (converter slip)<br>- input                                                                                                    |
| Drive                            | - Front drive / - Rear drive / - 4 wheel drive                                                                                                    |
| Performance class                | 10 / 25 / 50 / 100 / 250 / 500 kW                                                                                                    |
| Performance correc-<br>tion      | None / DIN / EEC / ISO / JIS / SAE                                                                                                    |
| Additional factors<br>(optional) | - $f_m$ engine factor / - $Q_v$ / $P_{VA}$                                                                                                    |
| Limit values                     | If one of these limit values is exceeded a warning message will appear<br>on the screen and the display changes to red:<br>- v <sub>max</sub> Maximum speed<br>- n <sub>max</sub> Maximum engine RPM<br>- T <sub>max</sub> Maximum oil temperature |
| Rotating mass                    | - Standard mass (60 kg)<br>- Determine mass (2nd roll out trial with a truck)<br>- Input                                                                                                    |
| Haldex clutch                    | Improved graphic representation of power curves for vehicles with Haldex drives                                                                                                    |
| Fuel density                     | Entry of fuel density for consumption measurement; Unit: g/l                                                                                                    |

# 10.3 RPM Setting

Using the menu point RPM SETTINGS the oil temperature and engine RPM can be checked and selected.

- Use the menu point RPM SETTINGS.
   → A screen opens in which the motor RPM and oil temperature are shown, e.g.:
- 2 The RPM source or the RPM sensor can, if necessary, be changed. Select the box needed.

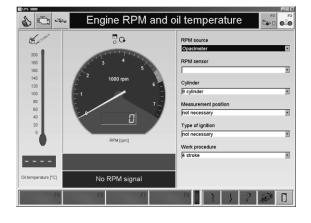

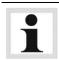

If the *Automatic Selection* point is selected from the list, the dyno automatically recognizes the RPM sensor being used.

#### **RPM source:**

- no RPM recording
- Standard LPS RPM Module
- Driving trial
- OBD
- Emission tester
- Opacimeter

#### **RPM Sensor:**

- Trigger tongs
- Licht barrier sensor
- TDC sensor
- Clamp W
- Diagnostic plug
- Rotophon
- Rotophon Mode 2
- Piezo clamp
- Ignition coil clamp 1

#### Cylinder:

- 1, 2, 3, 4, 5, 6, 8, 10, 12 cylinder

#### Operating system:

- 2 stroke
- 4 stroke
- Wankel

#### Ignition type:

- One spark coil
- Two spark coil

#### Measurement position:

- Trigger tongs at the spark plug
- Trigger tongs at the spark plug

## 10.3.1 Driving Trial

The driving trial enables the vehicle's internal RPM sensor to establish a connection to the driven speed. The roller speed of the dyno vehicle is converted to an RPM. On the basis of this vehicle transmission, the corresponding RPM value can also be shown on the screen of the test which follows.

The RPM value for the driving trial is shown in rot/min. The adjustment RPM selected must be high enough that it can be reached with the next to last gear (test gear / gear transmission close to 1:1).

During the test which follows, the software converts the current speed in an engine RPM. (Please note: The calculated RPM only agrees with the actual RPM of the power measurement when driving with the 'Test gear' .)

i

The driving trial makes no sense on automatic vehicles without converter lockup, because the engine RPM deviates due to the converter slip.

- 1 Position the vehicle on the dyno and fix it.
- 2 Use the menu point RPM SETTINGS in the main screen.
- 3 Select DRIVING TRIAL from the list.
- 4 Enter the adjustment RPM and confirm with <ENTER>.
- 5 Accelerate the vehicle in test gear up to the pre-set RPM. Pay attention to the vehicle's RPM sensor.
- 6 Hold the RPM constant for a few seconds.
- 7 This RPM is stored.

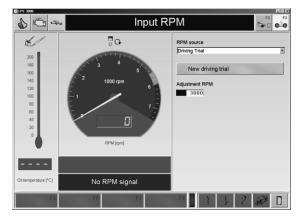

## 10.4 Special Settings

Use the menu point SPECIAL SETTINGS to change the time period, the sensitivity and the delay for the performance measurement.

ELPS 300

- Using the corresponding button , the values can be increased or decreased: <+> bzw.
   <->.
- 2 Use <F8 IMPORT> to import the settings.

Use <F7 STANDARD> to load the standard settings.

| 2        | Ē; 🐃                                      | Special se                                   | ettings for             | the pov           | ver mea           | suremer            | nt 🕞 🛛 🕤                     |
|----------|-------------------------------------------|----------------------------------------------|-------------------------|-------------------|-------------------|--------------------|------------------------------|
| Time ,   | period of the                             | wheel power measu                            | rement with contin      | nuous power n     | neasurement.      |                    |                              |
| If the m | neasurement ta                            | es too long under full i                     | load leading to overhe  | eating of vehicle | set a smaller val | Je.                |                              |
|          |                                           |                                              |                         | _                 | _                 | _                  | # <b>11</b> % <mark>+</mark> |
| Sensi    | tivity for the                            | utomatic recognitio                          | on of the roll out tr   | ial:              |                   |                    |                              |
|          | roll out trial is no<br>r sensitivity sho | t automatically recognit<br>i/d be selected. | zed raise the sensitiv  | ity. If the wheel | power measurem    | ent is falsely pre | maturely ended,              |
| Delay    | until the rec                             | ording start of the di                       | rag power:              |                   |                   |                    |                              |
|          |                                           | nd (to the top or the bo                     | ottom) at the end of th | ie drag power ei  | large the time or | til recordina bea  | in. If the drag              |
|          | however is not                            | neasured because the                         | vehicle rolls out too f | fast, reduce the  |                   |                    |                              |
|          | however is not                            | neasured because the                         |                         | fast, reduce the  |                   |                    | 100 % <mark>+</mark>         |

• Time period of the wheel performance measurement with continuous power measurement If the measurement under full load takes too long, this leads to an overheating of the charging air temperature. A smaller value should be set. If the measurement is too fast, no sufficient boost pressure will not build up. The value should therefore be raised.

#### • Sensitivity for the automatic recognition of the roll out trial If the roll out trial is not automatically recognized, the sensitivity should be raised. If the wheel power measurement is then erroneously terminated too early, a smaller sensitivity should be selected.

#### • Delay until the drag power recording begins

If a clear bend is seen at the end of the drag power (up and then down), the time until the recording begins should be increased. If the drag power could not be measured because the vehicle roll out too fast, the value should be decreased.

#### • Speed at which the measurement begins and the roll out trial ends

If it is not possible to go into the test gear before the power measurement starts, the values should be increased. If, however, the roll out trial is too short meaning that no drag power is measured, the value can be decreased.

# 10.5 Select Dyno Type

Use the menu point SELECT DYNO TYPE to set the dyno type.

- To change the dyno type, use the menu point SELECT DYNO TYPE.
   → A selection box opens which shows the available dyno types.
- 2 Select the desired dyno type.
   → The dyno type is changed and the program started anew.

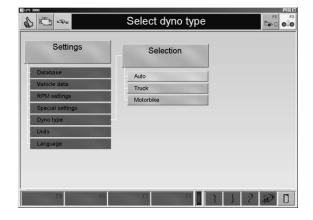

## 10.6 Units

Use the menu item UNITS to select among Power in PS, SI, Us or GB units.

In order to change the units, use the menu item UNITS.
 → A selection box opens in which the

available unit models are shown. e.g.:

2 Select the unit model needed.

| Einstellungen          | Auswahl                   |
|------------------------|---------------------------|
| Datenbank              | SI-Einheiten              |
| Fahrzeug-Daten         | Leistung in PS (sonst SI) |
| Drehzahl-Einstellungen | Amerikanische Einheiten   |
| Spezial-Einstellungen  | Britische Einheiten       |
| Einheiten              |                           |
| Sprache                |                           |
|                        |                           |
|                        |                           |
|                        |                           |

| Variable       | SI-Units | Power in PS | US Units | Brit. Units |
|----------------|----------|-------------|----------|-------------|
| Power          | kW       | PS          | HP       | BHP         |
| Engine speed   | R/min    | R/min       | rpm      | rpm         |
| Speed          | km/h     | km/h        | mph      | mph         |
| Torque         | Nm       | Nm          | lbf.ft   | lbf.ft      |
| Meas. unit     | kg       | kg          | lb       | lb          |
| Tractive force | kN       | kN          | lbf      | lbf         |
| Temperature    | °C       | °C          | F        | F           |
| Air pressure   | hPa      | hPa         | hPa      | hPa         |
| Humidity       | %        | %           | %        | %           |

## 10.7 Language

The language can be changed using the menu point LANGUAGE.

- To change the language, use the menu point LANGUAGE.
   → A selection box opens in which the available languages are shown, e.g.:
- 2 Select the language needed.
- 3 Store the changes with <F8 IMPORT>.

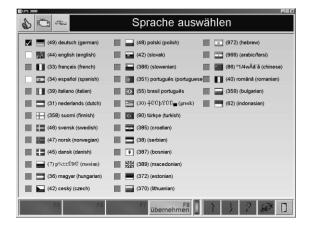

## 10.8 Device / Interfaces

Use the menu item DEVICES / INTERFACES to activate/deactivate the externally connected devices. In addition, measurement of the refrigerant temperature via OBD can be optionally selected.

- Use menu item DEVICE / INTERFACES.
   → A screen opens in which the external devices are activated/deactivated and temperature measurement via OBD can be selected.
- 2 Select the checkboxes as required.
- 3 Use <F8 IMPORT> to accept the settings.

| - 6 |     |                                     |  |
|-----|-----|-------------------------------------|--|
|     | 6 A | Abgastester                         |  |
|     |     | Opazimeter                          |  |
|     | 2/  | OBD Ansaugluft-Temperatur verwenden |  |
| - 6 | 1   | OBD Kühlmittel-Temperatur verwenden |  |

## 10.8.1 OBD Settings (Optional)

Use the menu point OBD settings to select and display the measurement data. The measurement data supplied by the diagnostic interface vary depending on the vehicle manufacturer.

- 1 Use the menu point OBD-SETTINGS.  $\Rightarrow$  The following window opens.
- 2 Connect the OBD plug with the diagnostic interface.
- 3 Start the engine and let it run in idle.
- 4 Confirm with <COMPLETED>.

After communication has been set up, the OBD symbol appears green in the status line. Following screen appears:

- 5 Select the desired measurement values for Channel 1 to 4 from the list.
- 6 Use <F8 IMPORT> to accept the settings.

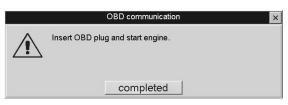

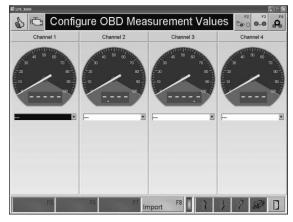

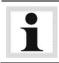

If the communication cannot be set up the first time, wait approx. 10 seconds and repeat the procedure. switch off the ignition and separate the reading device from the diagnostic interface. Then repeat step 1 - 4.

# 11 Diagnosis / Service

## 11.1 Dyno Status

After calling up this menu point, a screen appears which displays, e.g. the set operating mode, the rotation direction, the active axle, various regulator and fan target values as well as malfunctions/warnings.

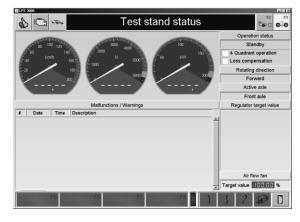

# 11.2 Driver's Aid Setup (Optional)

Administer the driver's aid using this menu point.

After calling up this menu point the following screen appears:

Select the desired option.

## 11.2.1 Test Driving Cycle

Using the button *Test Driving Cycle* to do a speed profile with fixed time and speed curves. The test driver need only follow the curve plotting displayed on the screen.

The various standard cycles are in the directory Cycles. These cycles can be loaded using the button <F8 LOAD> .

LEVEL 1

- 1 Call up the menu <TEST CYCLE> .  $\rightarrow$  The following screen appears:
- 2 Use the button <F8 LOAD>

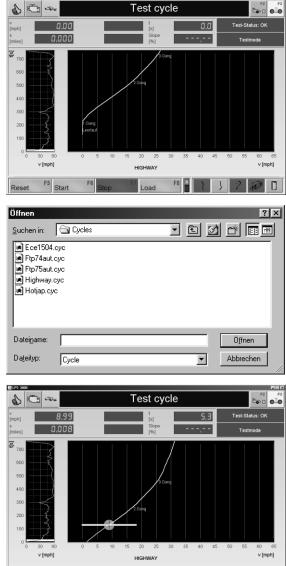

F7

F5 .

art F6 Stop

F8 }

1

? 🔊 🛛

- $\rightarrow$  The selection screen appears.
- 3 Select the driving cycle with the cursor keys or the mouse and load it with <OPEN>.

4 Start the driving cycle with the button <F6 START>.
5 New the vehicle revet drive the celested

5 Now the vehicle must drive the selected curve of the speed profile.

→ A green point represents the current value of the vehicle in the enlarged cut out of the total diagram. The actual value should move along the displayed blue line. A line in the total diagram (left) shows which cut out of the diagram is currently displayed.

- 6 The driving cycle can be terminated with the button <F7 STOP>.
- 7 Using the button <F5 RESET> the driving cycle is reset to the beginning.

#### LEVEL 2

• A pull up menu open using the button <F5 SELECT PROFILE> .

Select the desired profile. The screen is displayed with the selected profile.

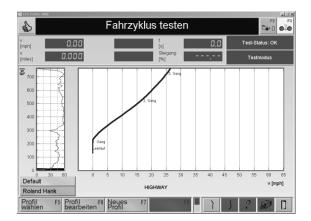

## 11.2.2 Edit Profile

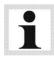

To edit a new profile, it must first be created with the menu point NEW PROFILE.

• Use the button <F6 WORK PROFILE> to set the colors of the profile.

Double click the desired box and the color selection window appears.

Select the desired color and confirm with OK.

Use <F5 STORE> to import the settings.

| 8 📼 🐃                          |        | Colo                      | r settings |       |                           |
|--------------------------------|--------|---------------------------|------------|-------|---------------------------|
|                                | Color  | Line strength/<br>example |            | Color | Line strength/<br>example |
| Diagram background<br>(cutout) | 8      |                           |            | 8     |                           |
| Diagram background             | 3      |                           |            | 8     |                           |
|                                | 8      | 3                         |            | 8     |                           |
|                                | 8      | 1                         |            | 8     |                           |
|                                | 8      | I I                       |            | 8     |                           |
|                                | 8      | 1                         |            | 8     | 0                         |
|                                | .1292) | Gear 1                    |            |       |                           |
|                                |        |                           |            |       |                           |
|                                |        |                           |            |       |                           |
|                                |        |                           |            |       |                           |
| F5                             |        | FT I                      |            |       | 2 🔊 🛙                     |

## 11.2.3 New Profile

• Use the button <F7 NEW PROFILE> to create a new profile.

Enter the name and confirm with <ENTER>.

| Diagnosis / Service                 | Selection                   |  |
|-------------------------------------|-----------------------------|--|
| Dyno status                         | Test driving cycle          |  |
| Drivers aid setup<br>Database setup | Edit profile                |  |
| Service menu                        | Enter name for user profile |  |
|                                     |                             |  |
|                                     |                             |  |

## 11.2.4 Delete Profile

A profile can be deleted via the menu point DELETE PROFILE .

i

There is no security inquiry when deleting and there is no possibility to restore the profile!

## 11.3 Backup/Restore Database

## 11.3.1 Backup Database

- 1 Enter the file name and if necessary, select a path.
- 2 Confirm with <STORE>

| Database ba              | ckup file                    |   |          |     | ? ×               |
|--------------------------|------------------------------|---|----------|-----|-------------------|
| Speichern jn:            | 🖼 Backup                     | • | £        |     |                   |
| Sicherung                | .dət                         |   |          |     |                   |
| ,<br>Datei <u>n</u> ame: | I                            |   |          |     | <u>S</u> peichern |
| Datei <u>t</u> yp:       | Database backup file (*.dat) |   | <u>-</u> | ] [ | Abbrechen         |

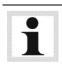

The database backup file is stored on the hard disk under C:\MAHA\\*Dyno Model\*\Backup\...

## 11.3.2 Restore Database

- 1 Select a database backup file.
- 2 Confirm with <OPEN>

| Database ba                               | ickup file                 |   |   |   |                              | ? ×      |
|-------------------------------------------|----------------------------|---|---|---|------------------------------|----------|
| <u>S</u> uchen in:                        | 🔄 Backup                   | • | £ |   |                              |          |
| Sicherung                                 | , dat                      |   |   |   |                              |          |
| Datei <u>n</u> ame:<br>Da <u>t</u> eityp: | Database backup file (dat) | _ | - | ] | Ö <u>f</u> fnen<br>Abbrecher | <b>_</b> |
|                                           | Mit Schreibschutz öffnen   |   |   |   |                              | 11.      |

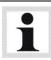

The database backup file is opened from C:\MAHA\\*Dyno Model\*\Backup\... as standard path.

## 11.3.3 Delete Table

- 1 Select a database table.
- 2 Confirm with <ENTER>.

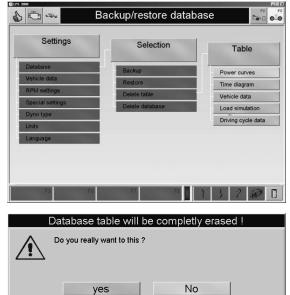

The following safety inquiry appears.

3 To delete the database table, select YES.

Select NO if the dataset is not to be deleted.

## 11.3.4 Delete Database

The following safety inquiry appears.

1 To completely delete the database, select YES

Select NO if the database is not to be deleted.

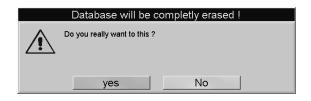

# 12 Maintenance

## 12.1 Important Information

Danger! Electric shock hazard!

- Only skilled electricians may work on electrical parts of the system!
- Before doing any maintenance work on the system disconnect it from the mains power supply and secure it against switch on!

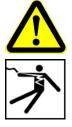

• The maintenance work to be **by the operator** and the appropriate intervals are specified in the following chapter (this applies if no other changes have been contractually agreed upon). These kinds of maintenance work may only be done by authorized and trained personnel. Skilled personnel are those who are authorized and trained by the operator, the manufacturer and the respective service partner.

Any other maintenance, installation or repair work on the dynamometer during the warranty period may only be done by MAHA service technicians, those service partners authorized by MAHA or after consultation and approval by MAHA. The manufacturer warranty becomes invalid at non-compliance.

• Inform the operating personnel before doing maintenance work.

## 12.2 Annual Inspection

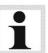

• The maintenance interval prescribed by the manufacturer is **12 (twelve) months**. This maintenance interval refers to normal workshop usage. If the equipment is used more frequently or under severe operating conditions (e.g. outdoors), the interval must be reduced accordingly.

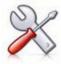

- Maintenance work shall be done only by authorized and trained service technicians provided by the manufacturer, licensed dealers or service partners.
- In case of non-compliance the manufacturer's warranty becomes void.

# 12.3 Care Instructions

- Periodically clean the equipment and treat it with a care product.
- Repair damage to the paintwork immediately to prevent corrosion.
- Do not use caustic cleaning agents or high pressure and steam jet cleaners to avoid equipment damage.

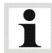

Regular care and maintenance is the key condition for functionality and long life expectancy of the equipment!

# 12.4 Troubleshooting

Smaller and average dyno functional malfunctions caused by wrong settings, can, in many cases be remedied on the phone in consultation with MAHA service specialists.

Ask MAHA for the daily password. This password, which is changed daily, provides you access to the service technician menu for this specific day.

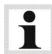

When contacting MAHA by telephone, always provide the dyno serial number and the program version number and have a printed list of the softdips and variables handy, in case an error remote diagnosis is needed.

- 1 Simultaneously press <ALT> + <F12>.
- 2 With telephone error remedy provide the "Active display number".

#### **Daily Password**

- 1 Simultaneously press <ALT> + <F11>.
- 2 Enter the Daily Password. Using the password, the setting parameters in the Service Menu cannot only be viewed and printed, but also changed and saved.

## 12.5 Maintenance by the Operator

### 12.5.1 Roller Set

The LPS 3000 roller set should be inspected and serviced every 200 hours of operation or once per year. Inspection of the roller set includes its anchorage and all screw connections. The cover plate screws must be inspected before each start-up of the dynamometer.

- 1 Eddy current brake 2 Cardan shaft
- 3 Encased bearings of rollers and eddy current brake

## 12.5.2 Eddy Current Brake

#### Telma AC61-60

Grease this eddy current brake model every 400 hours of operation until grease escapes at the vent pipe.

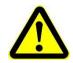

Use "SUPERTELMACO III" grease only, no mixed greases or different brands! In case of non-compliance the bearings may be destroyed!

#### Frenelsa F16-160EL

This eddy current brake model is maintenance-free.

### 12.5.3 Cardan Shaft

• Grease the drive shaft (2) every 200 operation hours with multi-purpose grease.

## 12.5.4 Encased Bearings

The encased bearings (8 pcs for the rollers, 2 pcs for each eddy current brake) have lubricating nipples. Lubricate using multi-purpose grease, 1 to 2 strokes from a grease gun.

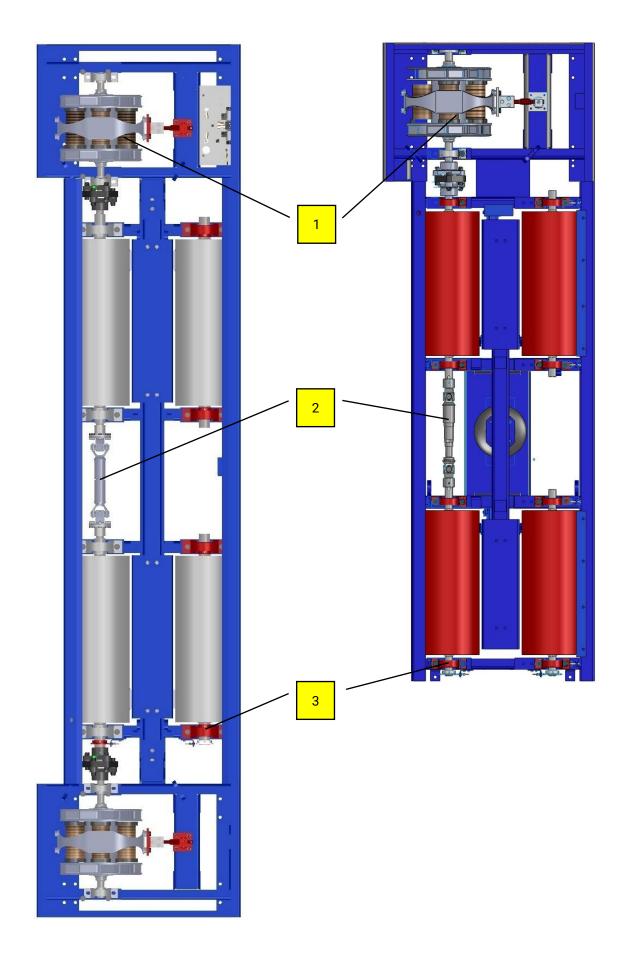

## 12.6 Spare Parts

To ensure safe and reliable operation, only use original spare parts supplied by the equipment manufacturer.

# 13 Dismantling

Decommissioning and dismantling of the equipment may be done only by specially authorized and trained personnel provided by the manufacturer, licensed dealers or service partners.

# 14 Disposal

Pay attention to the product and safety data sheets of the lubricant used. Avoid damage to the environment. Should a disposal of the device be necessary it must be done in adherence with locally applicable legal regulations regarding environmental protection. Remove all materials properly sorted out and bring them to a suitable waste disposal service. Collect operating materials such as grease, oils, coolant, solvent-based cleaning fluids etc. in suitable containers and dispose of in an environmentally protective manner.

Alternatively, you may take the equipment to a specialised waste management plant to ensure that all components and operating liquids are properly disposed of.

# 15 Contents of the Declaration of Conformity

#### MAHA Maschinenbau Haldenwang GmbH & Co. KG

herewith declares as a manufacturer its sole responsibility to ensure that the product named hereafter meets the safety and health regulations both in design and construction required by the EC directives stated below.

This declaration becomes void if any change is made to the product that was not discussed and approved by named company beforehand.

| Model:       | LPS 3000                                                                                                    |
|--------------|----------------------------------------------------------------------------------------------------|
| Designation: | Chassis Dynamometer for Trucks and Cars with / without Idle Roller Set<br>Single Roller Set R 200/1; Rated Axle Load 15000 kg<br>Single Roller Set R 200/2; Rated Axle Load 15000 kg |
| Directives:  | 2006/42/EC; 2014/30/EU                                                                                                    |
| Standards:   | DIN EN ISO 12100:2010; DIN EN ISO 13849-1;DIN EN ISO 13857;<br>DIN EN 349; DIN EN 60204-1; DIN EN ISO 4413                                                                           |
| Designation: | Chassis Dynamometer 4WD for Cars, Vans and Motorcycles<br>4WD Roller Set R 100; Rated Axle Load 2500 kg                                                                              |
| Directives:  | 2006/42/EC; 2014/30/EU                                                                                                    |
| Standards:   | DIN EN ISO 12100:2010; DIN EN ISO 13849-1;DIN EN ISO 13857;<br>DIN EN 349; DIN EN 60204-1; DIN EN ISO 4414; DIN EN ISO 4413                                                          |
| Designation: | Chassis Dynamometer for Cars, Vans and Motorcycles<br>Single Roller Set R 100; Rated Axle Load 2500 kg<br>Single Roller Set R 50; Rated Axle Load 1500 kg                            |
| Directives:  | 2006/42/EC; 2014/30/EU                                                                                                    |
| Standards:   | DIN EN ISO 12100:2010; DIN EN ISO 13849-1;DIN EN ISO 13857;<br>DIN EN 349; DIN EN 60204-1; DIN EN ISO 4414                                                                           |